# INSTITUTO NACIONAL DE PESQUISAS ESPACIAIS DIVISÃO DE SENSORIAMENTO REMOTO

Disciplina de Geoprocessamento

**Laboratório 1: Modelagem e criação de banco de dados**

# **EMILY TSIEMI SHINZATO**

Docentes: Prof. Dr. Miguel Viera Monteiro Prof. Dr. Eymar Lopes

> São José dos Campos - SP 25 de março de 2013

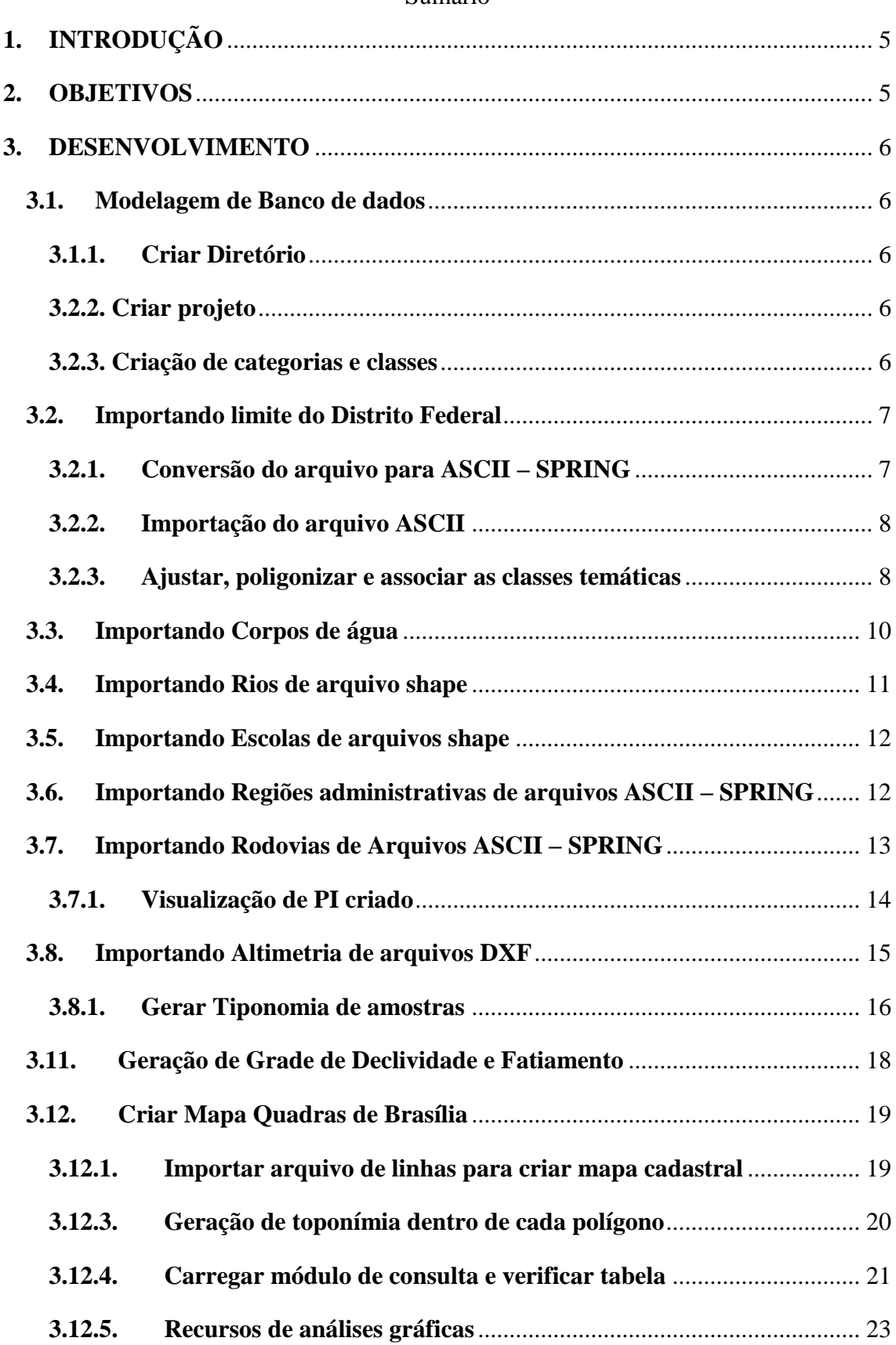

#### Sumário

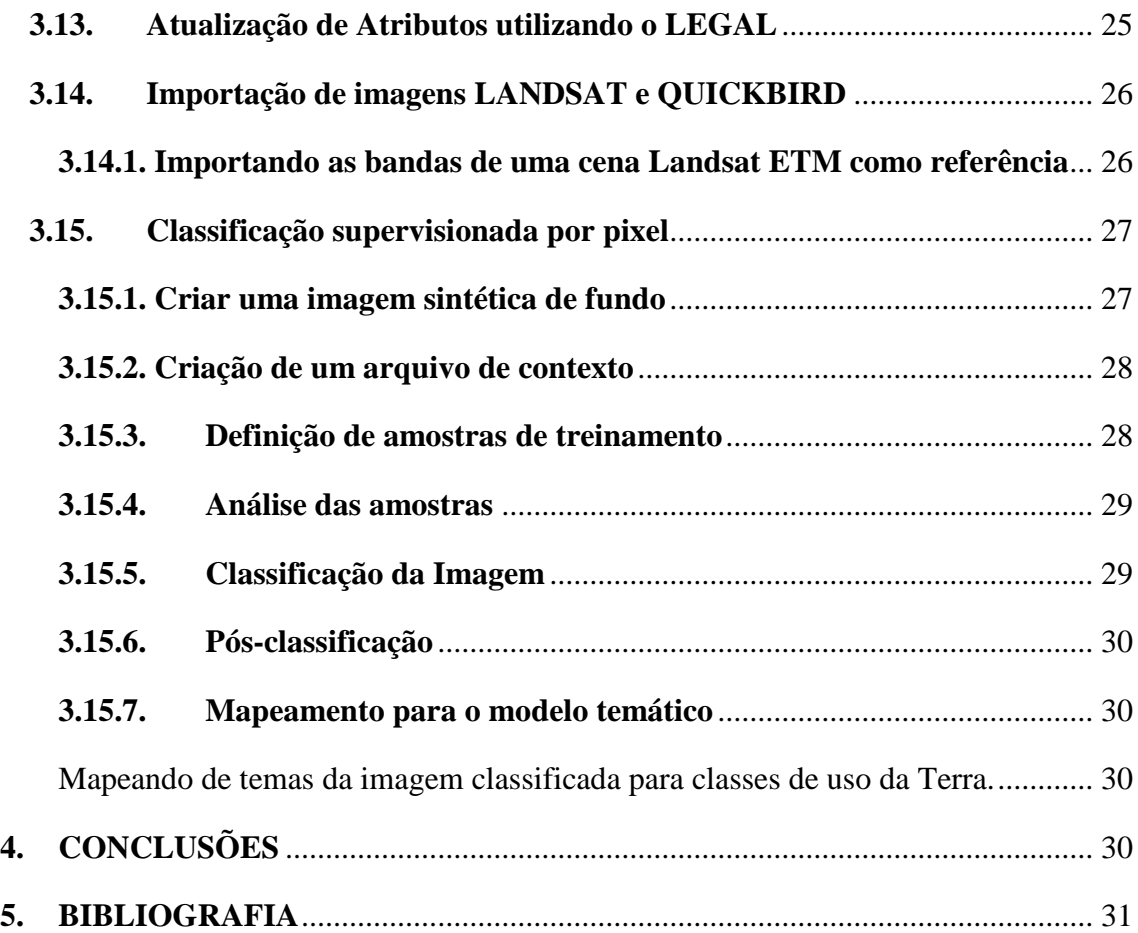

# Índice de ilustrações

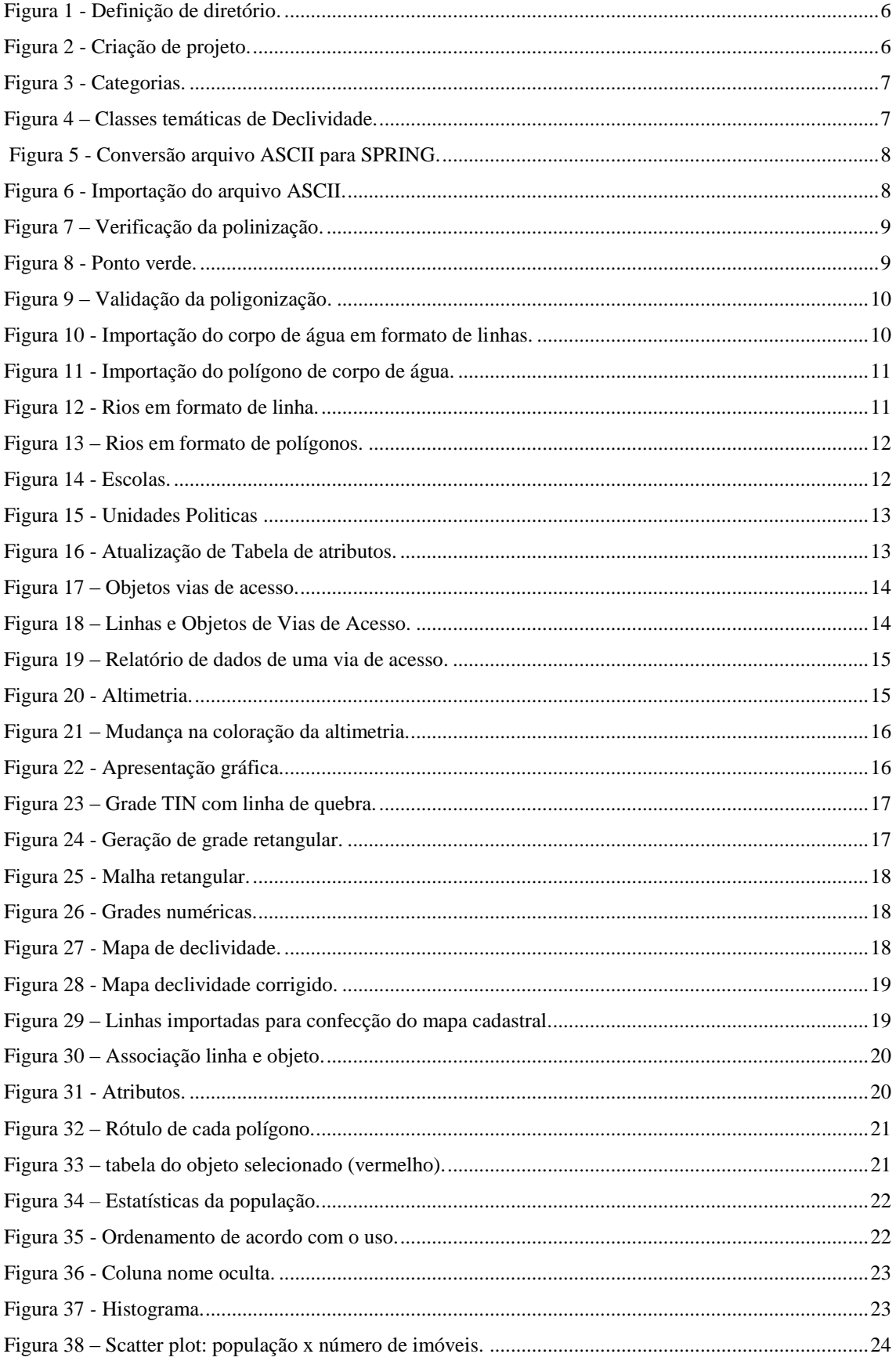

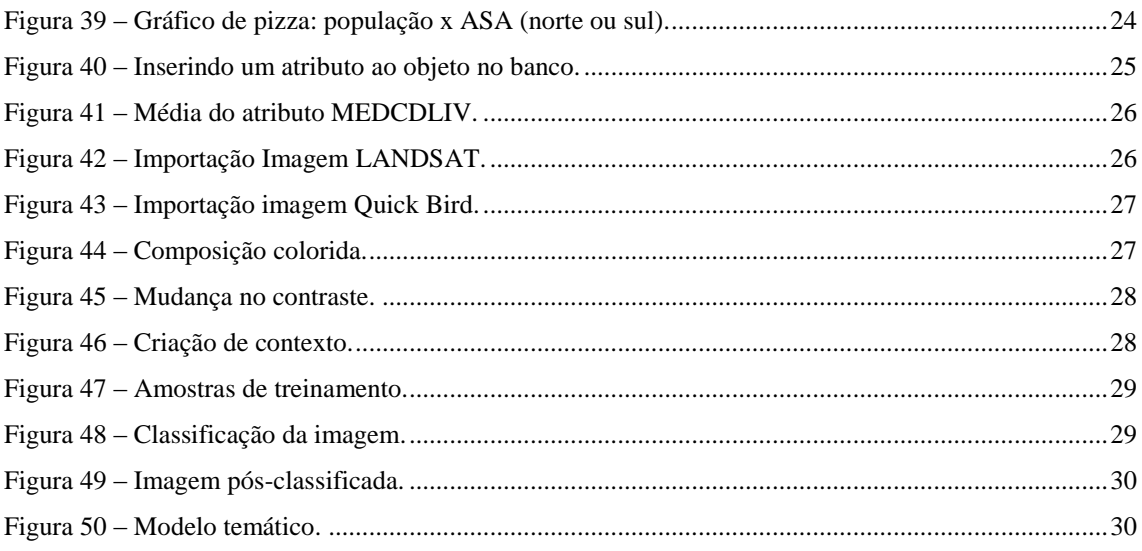

#### <span id="page-5-0"></span>**1. INTRODUÇÃO**

Um Sistema de Informação Geográfica (SIG) ou Geographic Information System (GIS), para a sigla em inglês, é um sistema de informação baseado em computador que permite capturar, modelar, manipular, recuperar, consultar, analisar e apresentar dados geograficamente referenciados (Câmera Neto, 1995).

Desde a década de 80, o uso de SIG tornou-se comum em empresas, universidades e agências governamentais, sendo que atualmente diversos profissionais o utilizam para as mais variadas aplicações, Star e Estes (1990), citam como potenciais utilizadores desses sistemas os setores da agricultura, floresta, cartografia, geologia, além do cadastro urbano e redes de concessionárias, como água, energia e telefonia.

Nas últimas décadas, a análise ambiental recebeu um impulso bastante grande com o desenvolvimento dos SIG's. Das atividades mais beneficiadas podem ser citadas os zoneamentos (Veríssimo et al., 1998); os mapeamentos de risco (Temesgen et al., 2001); de vulnerabilidade (Bryan et al., 2001); de sensibilidade (Abdel-Kader et al., 1998); de impactos ambientais (Moe et al.,2000) etc. Essa tecnologia de SIG pode trazer enormes benefícios devido à sua capacidade de manipular a informação espacial, de forma precisa, rápida e sofisticada (Goodchild et al., 1993).

Neste contexto, insere-se o software livre SPRING que é um projeto do Instituto Nacional de Pesquisas Espaciais [\(INPE](http://www.inpe.br/) / [DPI](http://www.dpi.inpe.br/) – Divisão [de Processamento de Imagens\)](http://www.dpi.inpe.br/), e permite construir um SIG para diversas aplicações, tornar amplamente acessível para a comunidade brasileira um SIG de rápido aprendizado, bem como fornecer um ambiente unificado de Geoprocessamento e Sensoriamento Remoto para aplicações urbanas e ambientais, e ser um mecanismo de difusão do conhecimento desenvolvido pelo INPE e seus parceiros, sob forma de novos algoritmos e metodologias.

#### <span id="page-5-1"></span>**2. OBJETIVOS**

Esse laboratório teve por objetivo a criação de banco de dados e modelagem do mesmo para familiarização do estudante de mestrado diante de novos conceitos e tecnologias no que tangem o campo de geoinformações.

#### <span id="page-6-0"></span>**3. DESENVOLVIMENTO**

#### <span id="page-6-1"></span>**3.1. Modelagem de Banco de dados**

#### **3.1.1. Criar Diretório**

<span id="page-6-2"></span>O primeiro passo consiste na definição de um banco de dados, onde é armazenado todas as informações tabulares, como apresentado na Figura 1.

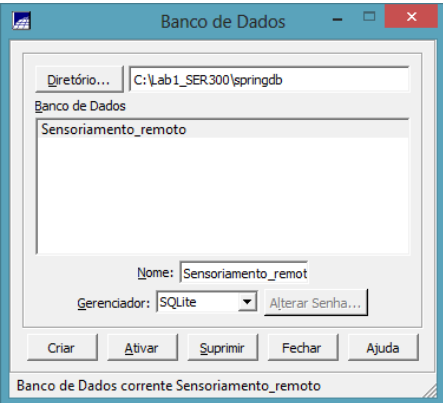

Figura 1 - Definição de diretório.

#### **3.2.2. Criar projeto**

<span id="page-6-5"></span><span id="page-6-3"></span>Em segundo passo, foi criado um projeto denominado DF, Figura 2, com as respectivas coordenadas geográficas: de 48° 17' 40" O e 47° 17' 55" O em Longitude e de 16° 3' 55" S e 15° 29' 10" S em Latitude. Esse pontos correspondem as diagonais de um retângulo que envolve a área de interesse.

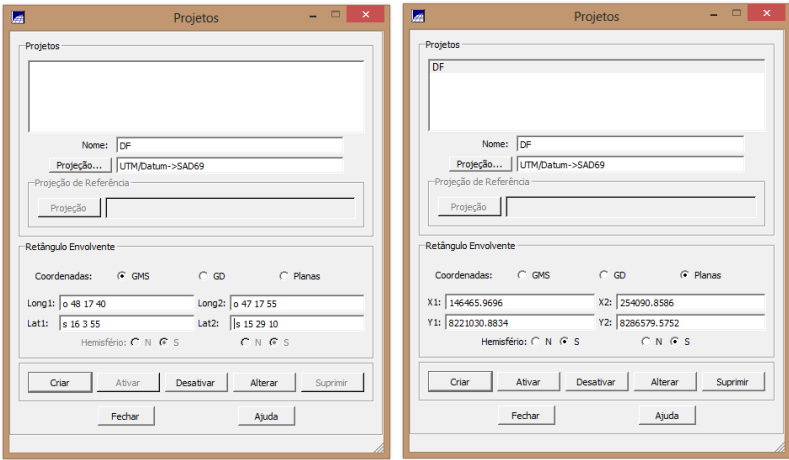

Figura 2 - Criação de projeto.

#### **3.2.3. Criação de categorias e classes**

<span id="page-6-6"></span><span id="page-6-4"></span>Determinou-se algumas categorias que para compor os planos de informação, como apresentado na Figura 3.

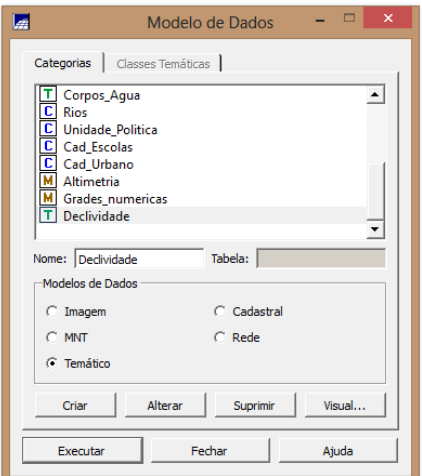

Figura 3 - Categorias.

<span id="page-7-2"></span>Além disso, foi determinado intervalos de declividade, como exposto na Figura 4.

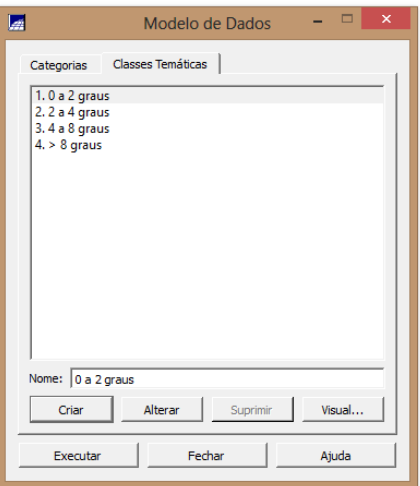

Figura 4 – Classes temáticas de Declividade.

#### <span id="page-7-3"></span><span id="page-7-0"></span>**3.2.Importando limite do Distrito Federal**

## **3.2.1. Conversão do arquivo para ASCII – SPRING**

<span id="page-7-1"></span>A conversão de Shape para ASCII\_SPRING cria os arquivos com a extensão ".spr", para que fosse possível dar continuidade a preparação dos dados, conforme apresentado na Figura 5.

<span id="page-8-2"></span>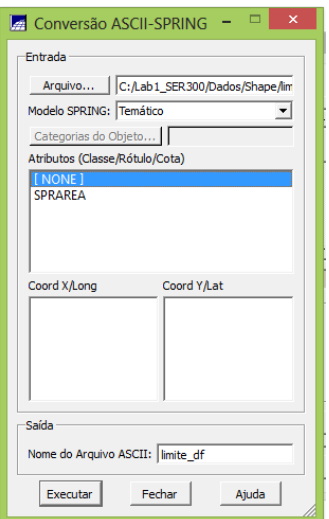

Figura 5 - Conversão arquivo ASCII para SPRING.

## **3.2.2. Importação do arquivo ASCII**

<span id="page-8-0"></span> Efetuou-se a importação do arquivo "limite\_df\_L2D.spr" criado pela conversão, como é apresentado na Figura 6.

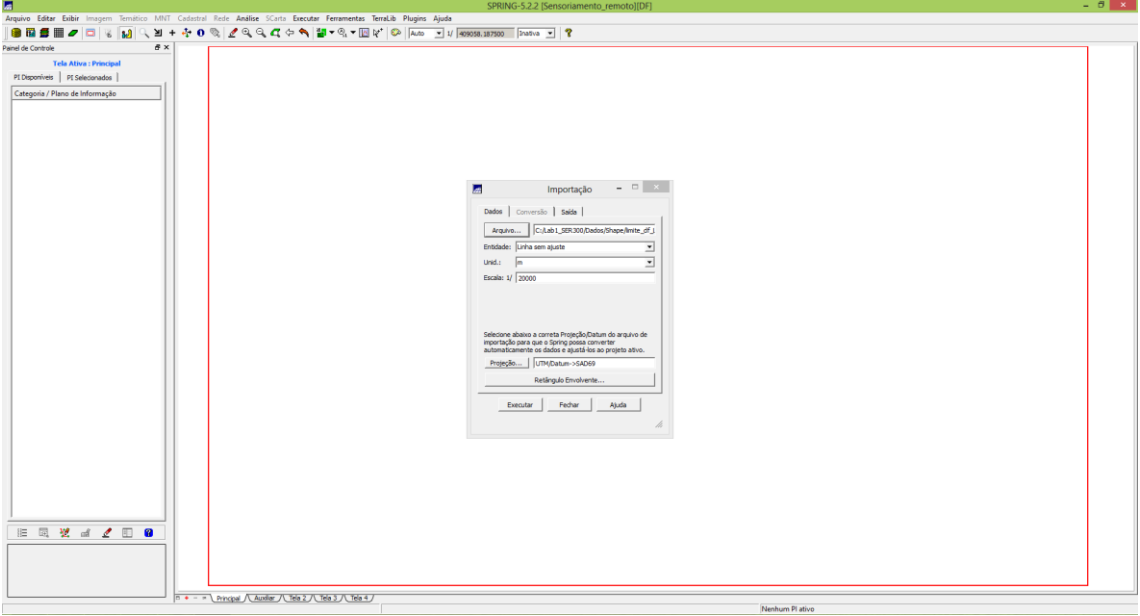

Figura 6 - Importação do arquivo ASCII.

# **3.2.3. Ajustar, poligonizar e associar as classes temáticas**

<span id="page-8-3"></span><span id="page-8-1"></span>Uma vez que a linha foi criada pela importação, faz-se necessário ajustar os nós (verificar se as extremidades estão conectadas). Para tanto, foi necessário criar o polígono e identificar o polígono de limite à classe temática " Distrito Federal ", como é apresentado na Figura 7.

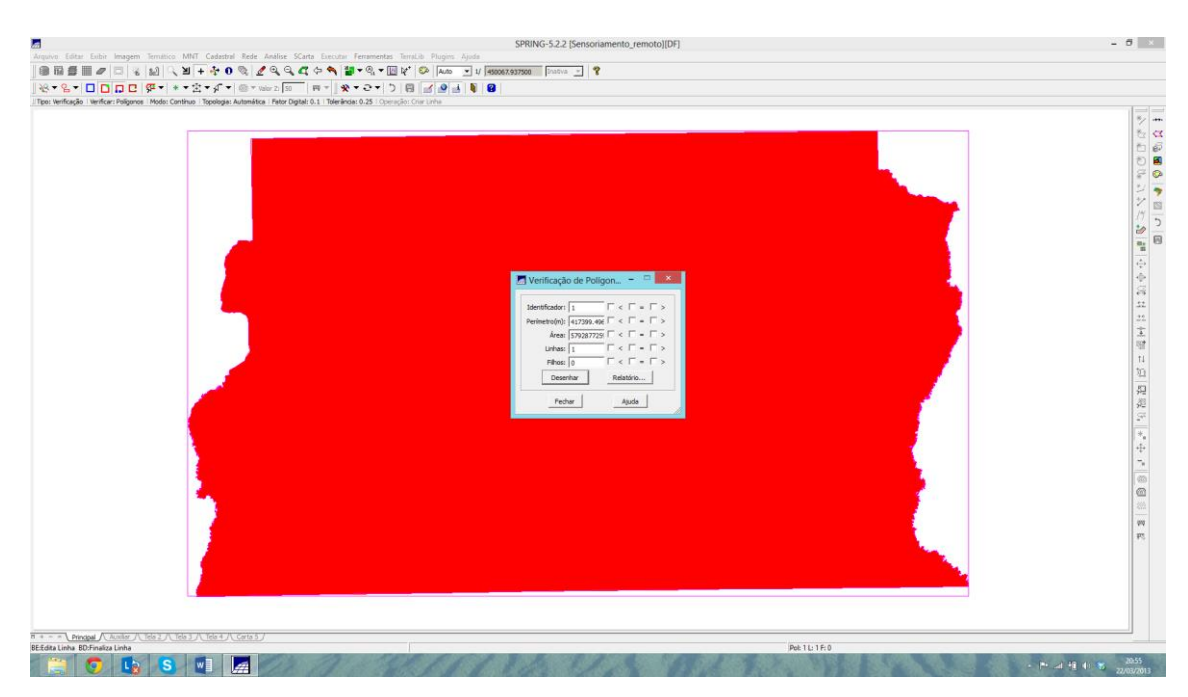

Figura 7 – Verificação da polinização.

<span id="page-9-0"></span>Além disso, foi verificado a existência de nós com uma ligação que precisam ser ajustados. Todos os pontos AZUIS equivaleram a nós não ajustados, já os pontos VERDES equivaleram à dois ou mais nós ajustados, como é apresentado na Figura 8.

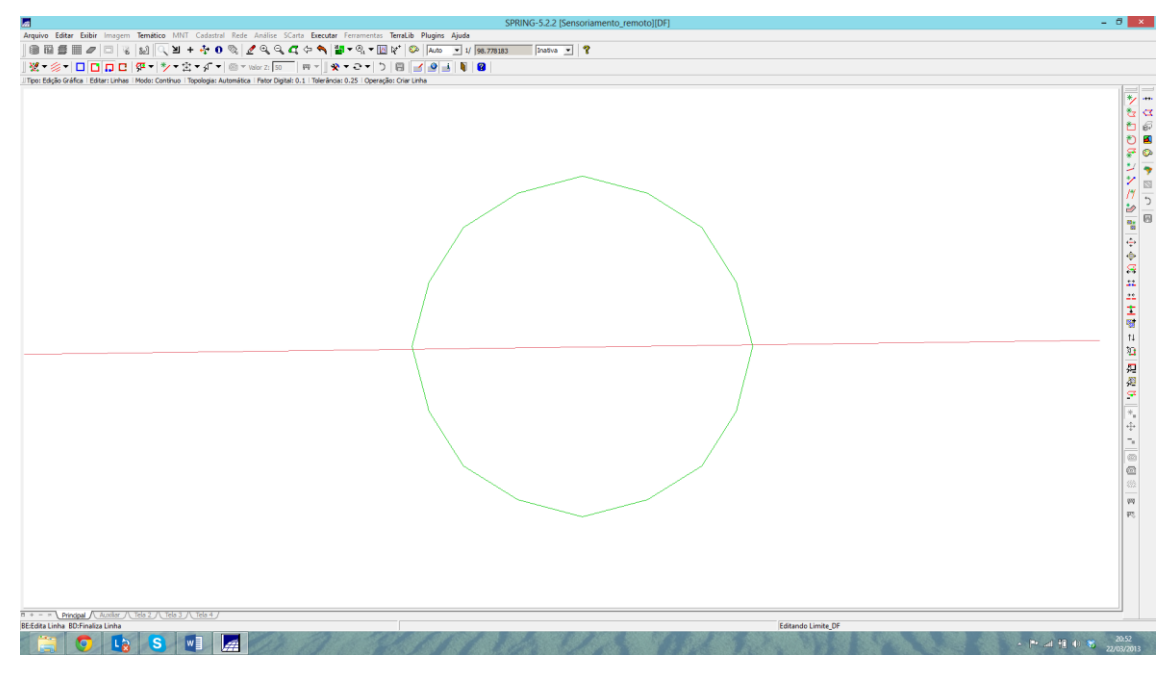

Figura 8 - Ponto verde.

<span id="page-9-1"></span>Após verificado a poligonização, pôde-se alterar algumas propriedades do plano de informação, como apresentado na Figura 9.

O polígono foi associado com uma classe do distrito federal.

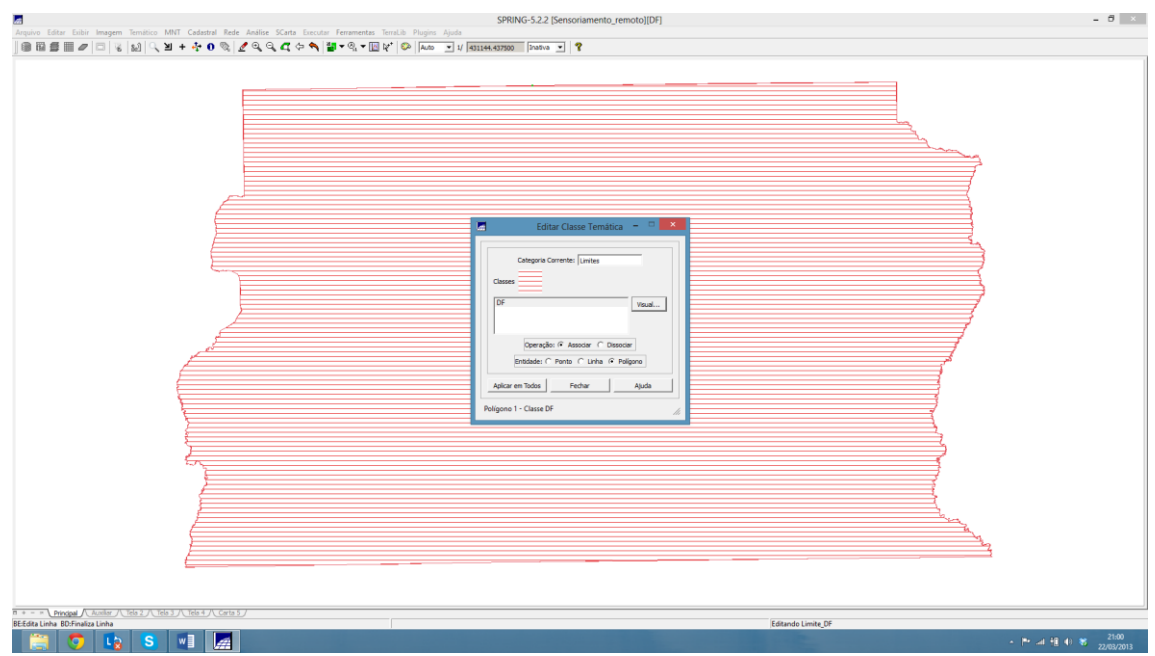

Figura 9 – Validação da poligonização.

# <span id="page-10-1"></span><span id="page-10-0"></span>**3.3. Importando Corpos de água**

Os planos de informação do curso de água foram importados em ambiente SPRING, como apresentado na Figura 10.

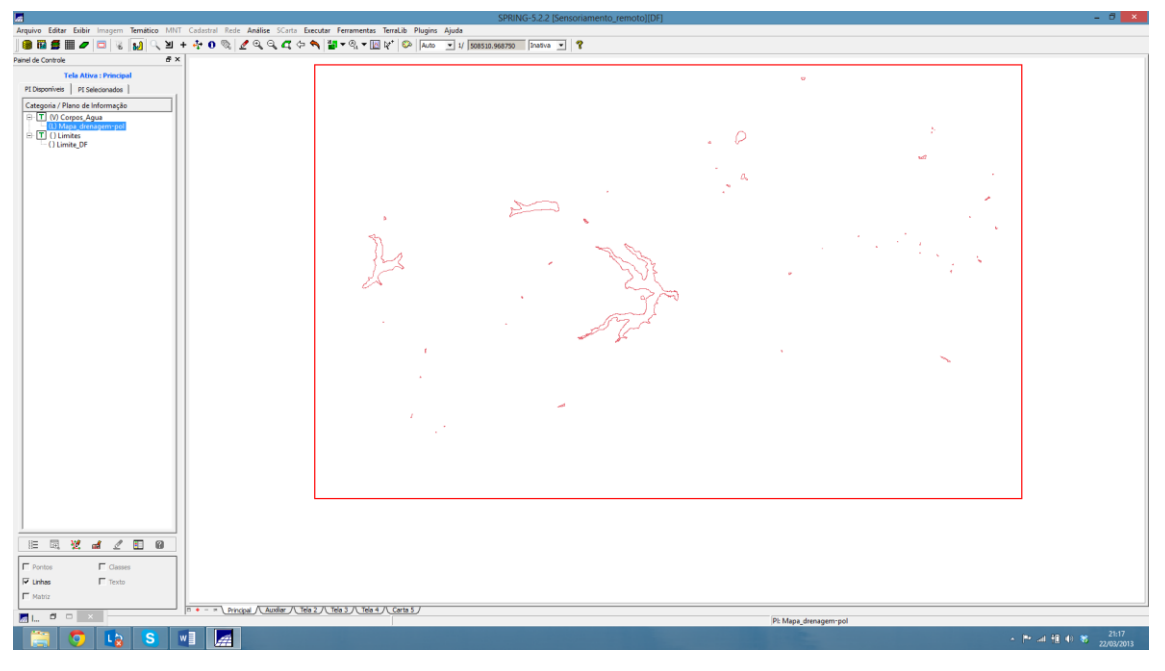

Figura 10 - Importação do corpo de água em formato de linhas.

<span id="page-10-2"></span>Em seguida, foi importado os polígonos de curso de água, como exposto na Figura 11.

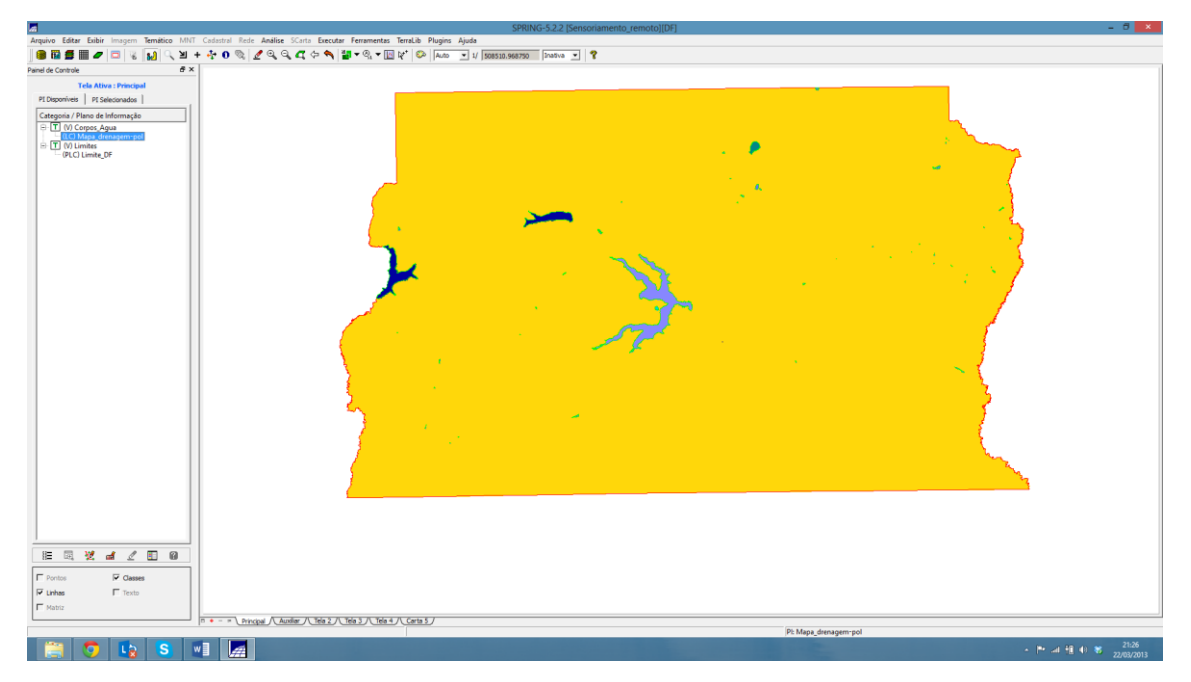

Figura 11 - Importação do polígono de corpo de água.

# <span id="page-11-1"></span><span id="page-11-0"></span>**3.4. Importando Rios de arquivo shape**

Após a importação de polígonos de corpos de água, importou-se os rios em formato de linha, como apresentados na Figura 12.

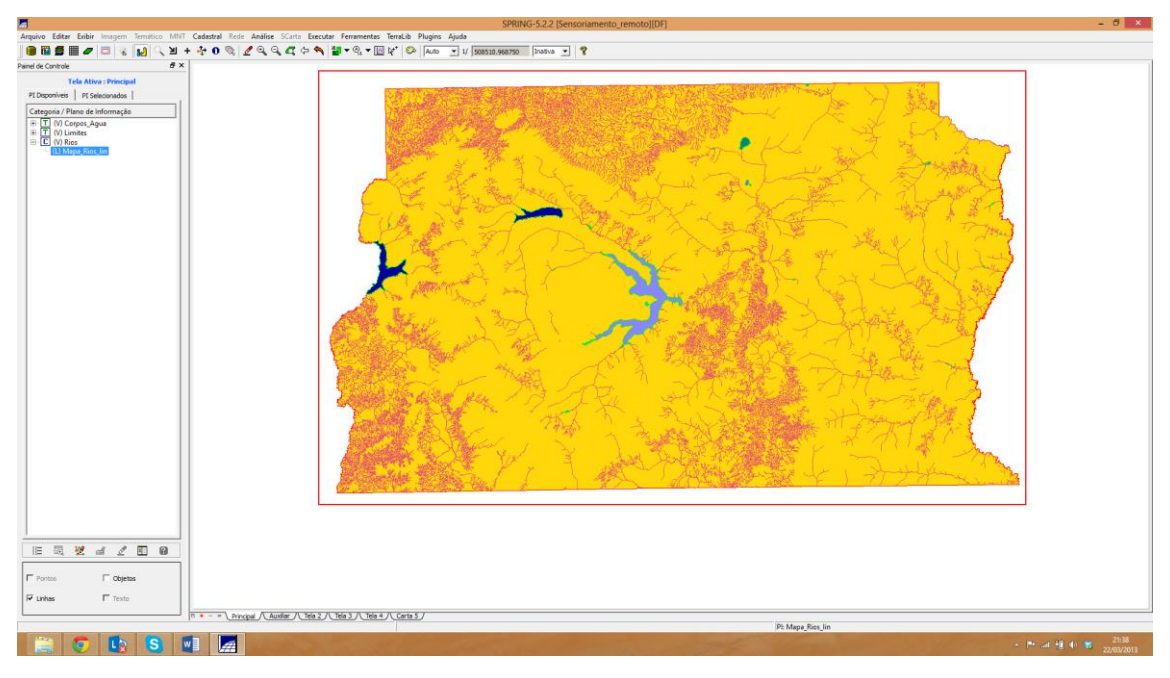

Figura 12 - Rios em formato de linha.

<span id="page-11-2"></span>Em seguinda importou-se rios em formato de polígonos, Figura 13.

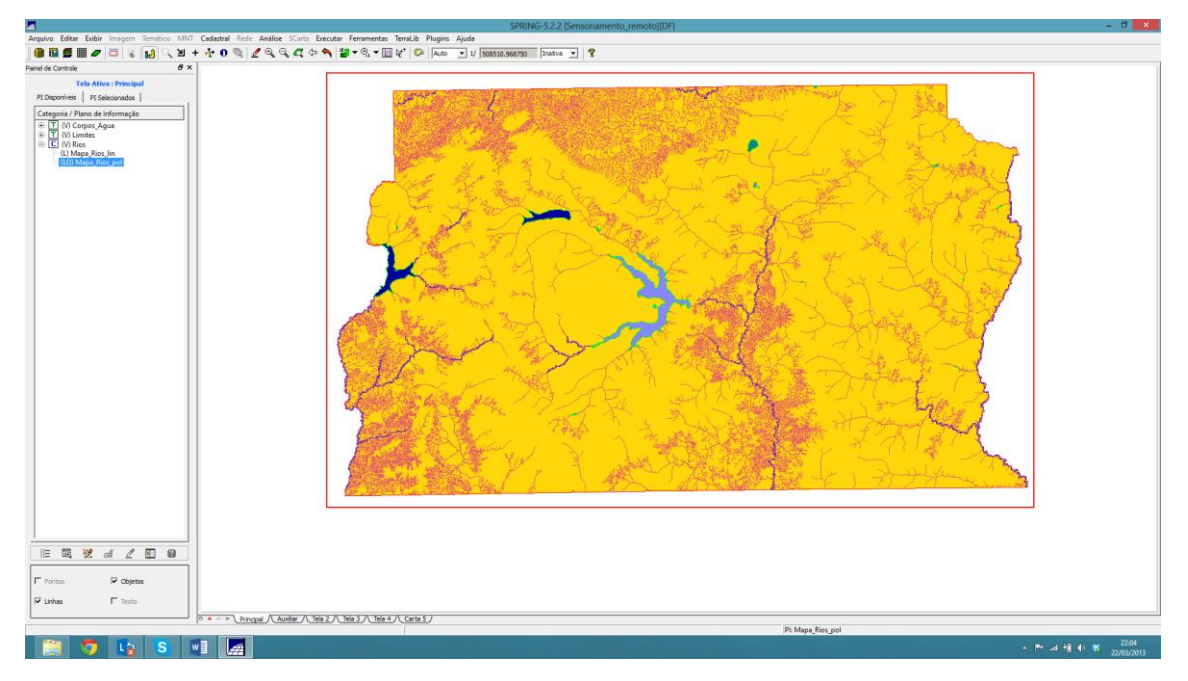

Figura 13 – Rios em formato de polígonos.

## <span id="page-12-2"></span>**3.5.Importando Escolas de arquivos shape**

<span id="page-12-0"></span>Utilizou-se cadastral "Cad\_Escolas" criada para importar dois arquivos SHAPE, um com a localização (em formato de pontos) das escolas, Figura 14.

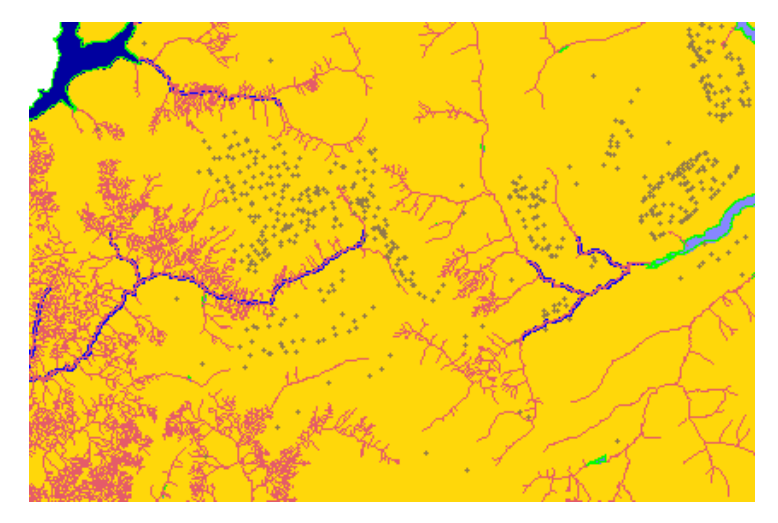

Figura 14 – Escolas (pontos).

## **3.6. Importando Regiões administrativas de arquivos ASCII – SPRING**

<span id="page-12-3"></span><span id="page-12-1"></span>Utilizou-se a categoria cadastral "Unidade\_Politica" para importar os três arquivos ASCII-SPRING, ou seja, as linhas que definem polígonos (\*\_L2D.srp), os pontos internos aos polígonos como característica de identificação (\*\_LAB.spr) e a tabela com atributos descritivos (\*\_TAB.spr). As unidades políticas são apresentadas na Figura 15.

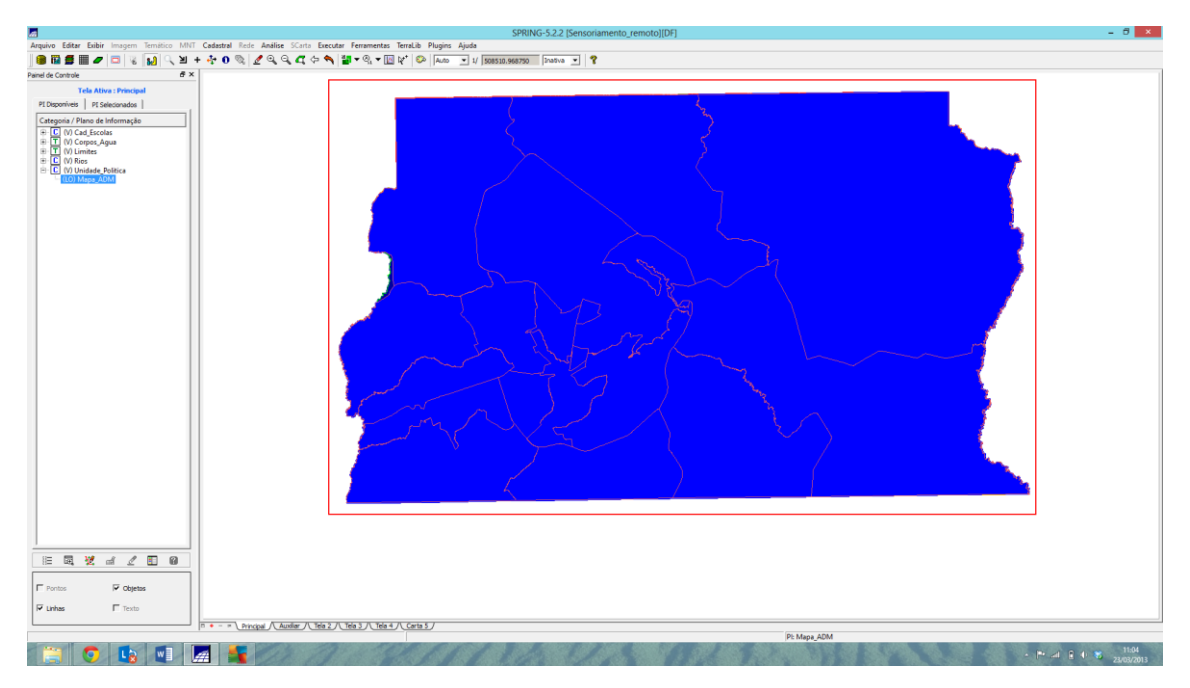

Figura 15 - Unidades Politicas

<span id="page-13-1"></span>A partir disso, tornou-se necessário atualizar a tabela de atributos, conforme é apresentado na Figura 16.

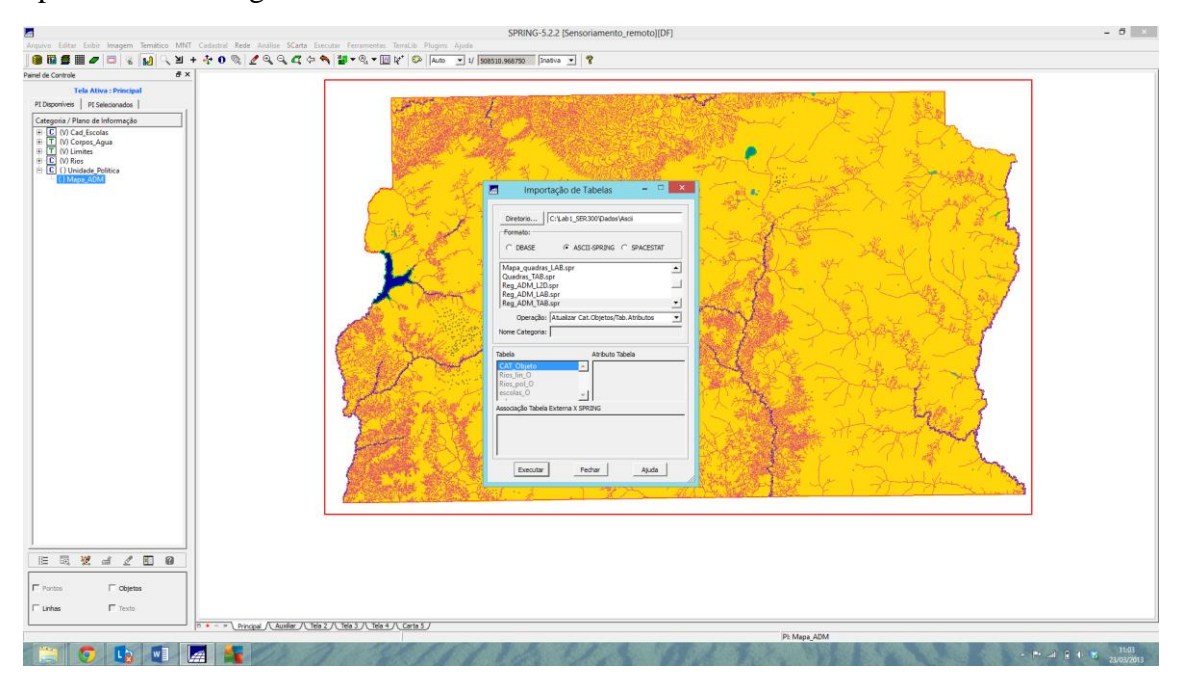

Figura 16 - Atualização de Tabela de atributos.

## <span id="page-13-2"></span><span id="page-13-0"></span>**3.7. Importando Rodovias de Arquivos ASCII – SPRING**

Para importação das rodovias, foi necessário utilizar a categoria cadastral "Vias\_acesso" para importar os três arquivos ASCII-SPRING, que são: linhas do traçado das rodovias (\*\_NET.srp), pontos internos às linhas para identificá-las (\*\_NETOBJ.spr) e a tabela com atributos descritivos (\*\_TAB.spr). Os objetos vias de acesso são apresentadas na Figura 17.

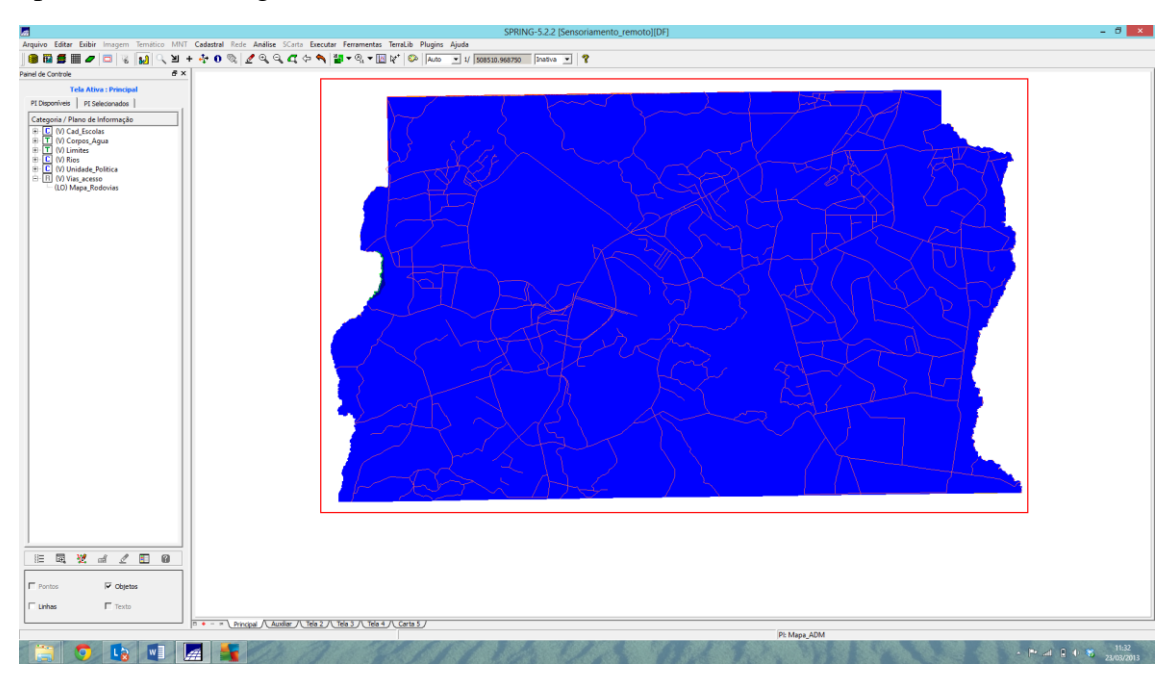

Figura 17 – Objetos vias de acesso.

<span id="page-14-1"></span>Posteriormente, importou-se as linhas de vias de acesso, conforme é apresentado

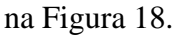

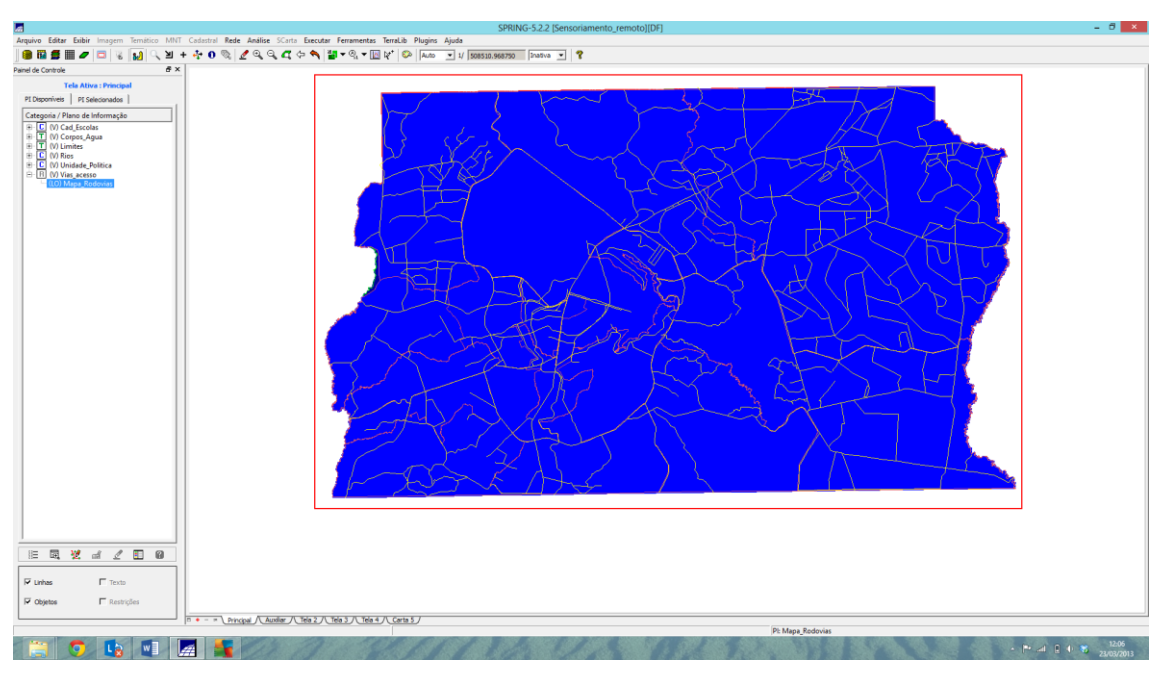

Figura 18 – Linhas e Objetos de Vias de Acesso.

## **3.7.1. Visualização de PI criado**

<span id="page-14-2"></span><span id="page-14-0"></span>Após a importação, pode-se visualizar cada plano de informação, como é demonstrado na Figura 19.

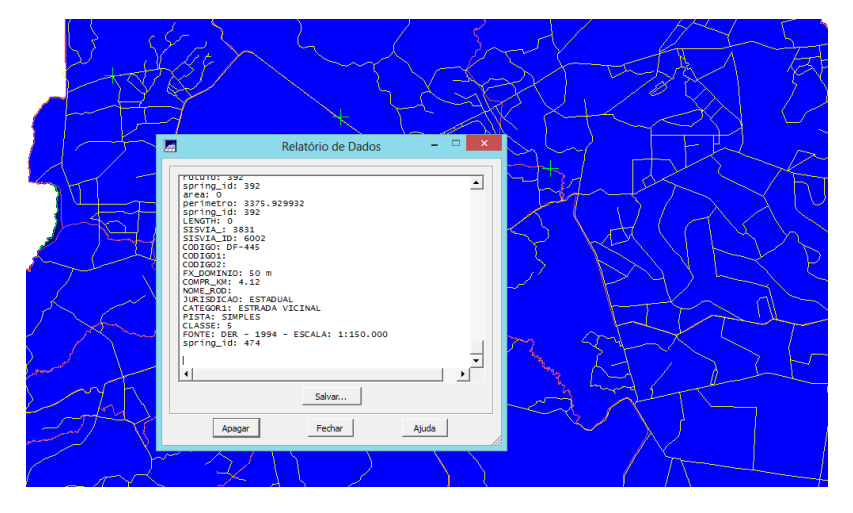

Figura 19 – Relatório de dados de uma via de acesso.

#### **3.8.Importando Altimetria de arquivos DXF**

<span id="page-15-1"></span><span id="page-15-0"></span>Utilizou-se a categoria numérica "Altimetria" para importar os dois arquivos DXF, inseridos num único plano de informação, de acordo com os respectivos procedimentos:

- 1. Importou-se o arquivo DXF com isolinhas em um PI numérico;
- 2. Importou-se o arquivo DXF com pontos cotados no mesmo PI das isolinhas;
- 3. Gerou-se a toponímia para amostras.

A altimetria é apresentada na Figura 20.

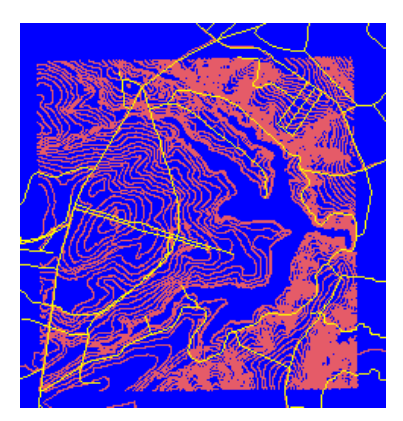

Figura 20 - Altimetria.

<span id="page-15-2"></span>Para melhor visualização da altimetria, pôde-se modificar a colocaração das mesmas, como apresentado na Figura 21.

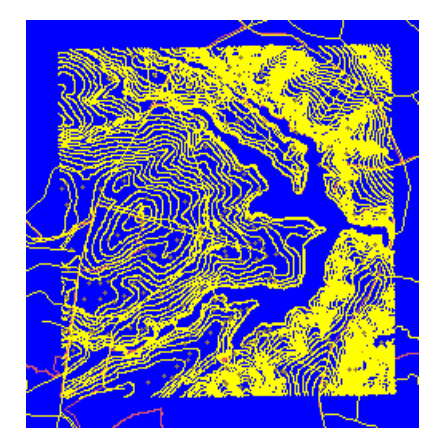

Figura 21 – Mudança na coloração da altimetria.

#### **3.8.1. Gerar Tiponomia de amostras**

<span id="page-16-1"></span><span id="page-16-0"></span>Como cada isolinha e ponto cotado possui um valor Z associado, utilizou-se este valor para criar a representação de texto ao longo de isolinhas mestras, espaçadas de 50m, e de todos os pontos. Dessa forma, a geração de textos para as amostras dos planos de informação numérico é apresentada na Figura 22.

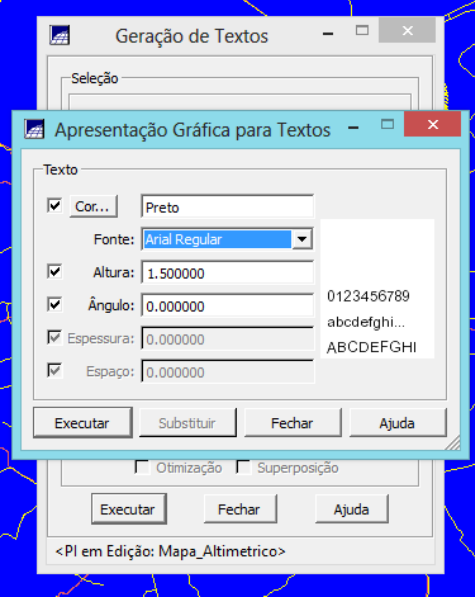

Figura 22 - Apresentação gráfica.

## <span id="page-16-2"></span>**3.9.Gerar malha triangular**

O objetivo foi criar uma grade triangular, utilizando a drenagem como linha de quebra. Os procedimentos foram:

1. Importar a drenagem de arquivo DXF para PI temático;

2. Gerar grade triangular utilizando o PI drenagem como linha de quebra.

Ao utilizar o PI de drenagem importado acima, juntamente com as isolinhas / pontos cotados do "Mapa\_altimetrico", foi gerado uma grade TIN com linha de quebra, Figura 23.

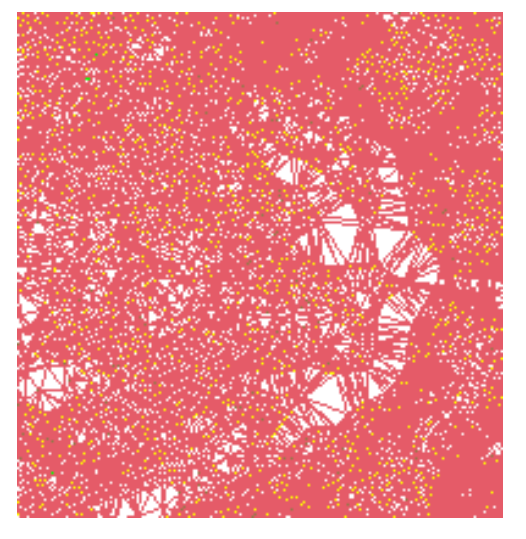

Figura 23 – Grade TIN com linha de quebra.

#### <span id="page-17-0"></span>**3.10. Gerar grades retangulares a partir do TIN**

O objetivo deste exercício consistiu na criação de uma grade retangular do TIN criado acima, para tanto, a Figura 24 expressa o procedimento de geração dessa grade retangular, e a Figura 25, a malha retangular.

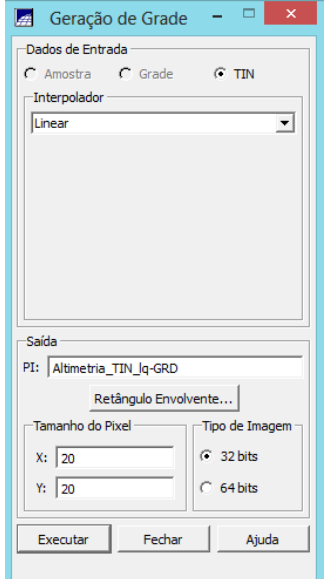

<span id="page-17-1"></span>Figura 24 - Geração de grade retangular.

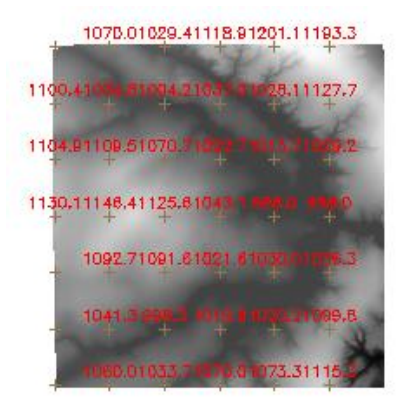

Figura 25 *-* Malha retangular.

#### <span id="page-18-1"></span>**3.11. Geração de Grade de Declividade e Fatiamento**

<span id="page-18-0"></span>Além disso, criou-se uma grade de declividade (em graus) que para ser posteriormente fatiada e criar um mapa temático com classes de declividade. Neste caso, para distinguir mapas de altimetria dos de declividade, foi utilizada a categoria "Grades\_Numéricas". A grade é apresentada na Figura 26.

| 4 | $+$ | $+$ | $+ +$ $+$ $+$                               |  |
|---|-----|-----|---------------------------------------------|--|
|   |     |     | $2.732$ $1.42$ $2.480$ $2.538$ $2.391$      |  |
| ÷ |     |     | 3.024 1.526 3.140 1.713 3.729               |  |
| ÷ |     |     | 1.902 1.879 2.103 0.0 0.0                   |  |
|   |     |     | $1.798$ $1.775$ $2.192$ $3.96 - 01$ $5.054$ |  |
| ÷ |     |     | $1.01 + 5.39 - 013.278$ 6.580 1.120         |  |
|   |     |     | $0.0$ 3.017 $0.0$ 4.227 4.422               |  |

Figura 26 - Grades numéricas.

<span id="page-18-2"></span>Em seguida foi feito o fatiamento de grade regular em classes de declividade, cujos intervalos equivaleram a: 0 a 2; 2 a 4; 4 a 8; 8 a 90. As faixas de declividades são expressas na Figura 27.

<span id="page-18-3"></span>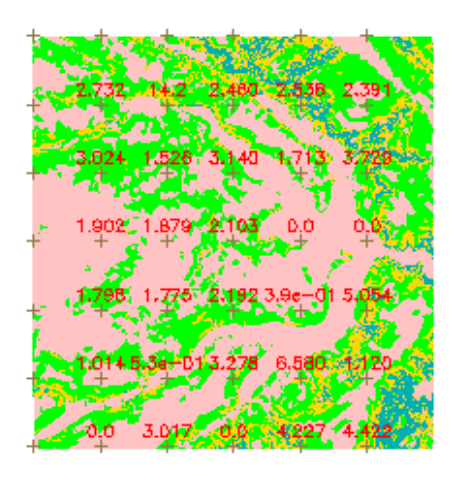

Figura 27 *-* Mapa de declividade.

No entanto, algumas classes definem áreas muito pequenas que poderiam ser substituídas pela classe ao seu redor. A Figura 28 mostra o mapa de declividade depois da utilização dessa ferramenta.

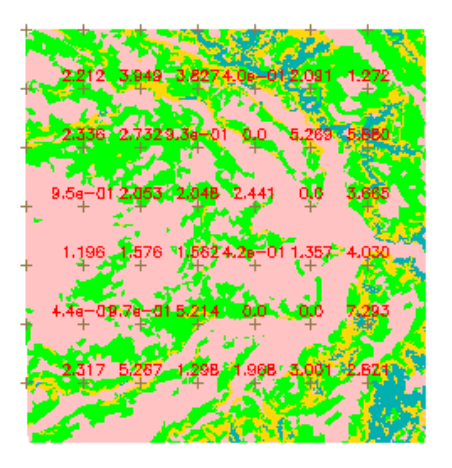

Figura 28 - Mapa declividade corrigido.

## <span id="page-19-2"></span>**3.12. Criar Mapa Quadras de Brasília**

<span id="page-19-0"></span>O objetivo deste exercício foi criar um mapa cadastral com limites das quadras de Brasília, juntamente com alguns atributos descritivos associados (mapa e tabela).

Para criar as linhas foi importado um arquivo no formato ASCII-SPRING com seus respectivos limites (tipo LINES). Para a identificação de algumas quadras como objetos foram fornecidos rótulos e nomes para cada polígono, e ainda alguns atributos (TABLE).

<span id="page-19-1"></span>Os procedimentos foram:

# **3.12.1. Importar arquivo de linhas para criar mapa cadastral**

As linhas importadas para geração do mapa cadastral é expressa na Figura 29.

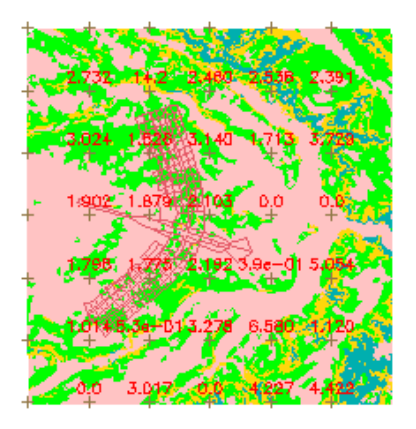

Figura 29 – Linhas importadas para confecção do mapa cadastral.

## <span id="page-19-3"></span>**3.12.2. Associação automática de objetos e importação de tabela ASCII**

Após a importação da linha, importou-se o objeto, cuja associação da linha e do objeto é apresentada na Figura 31.

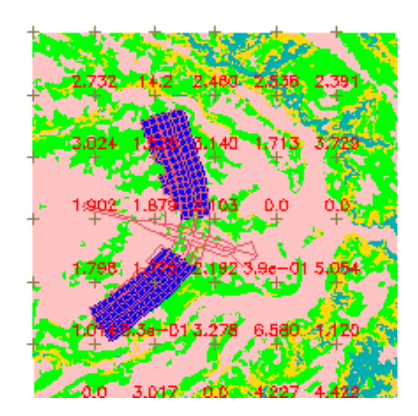

Figura 30 – Associação linha e objeto.

<span id="page-20-1"></span>Para identificação de todas as quadras foi utilizado a importação do arquivo "Mapa quadras LAB.spr" (tipo POINTS), que contém as coordenadas X/Y dos pontos internos a cada polígono de quadras. Em cada linha do arquivo, além das coordenadas, estão os Rótulos, Nomes e a tabela de objeto a qual pertence o polígono. Estes pontos são chamados de identificadores.

A Figura 32 apresenta como ocorre esse *link* entre a tabela de atributos e um determinado polígono, de forma que, ao se clicar em um desses, pode-se observar seus respectivos atributos.

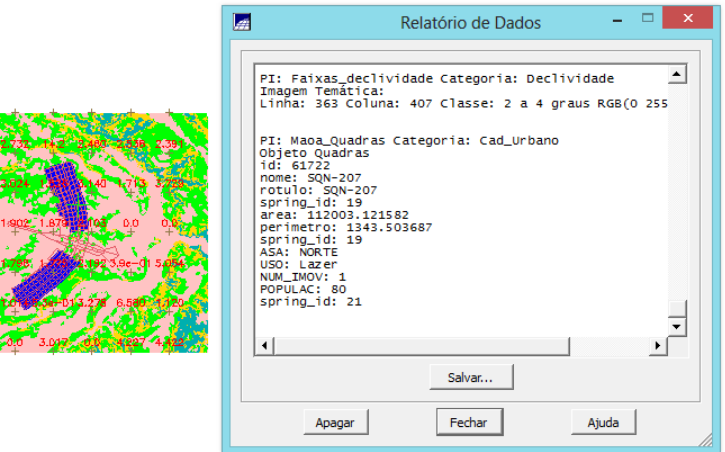

Figura 31 - Atributos.

#### **3.12.3. Geração de toponímia dentro de cada polígono**

<span id="page-20-2"></span><span id="page-20-0"></span>Todas as quadras do mapa cadastral tem rótulos e nomes, além de outros atributos, porém estas informações não aparecem na visualização dos polígonos. O SPRING permite que estas informações sejam inseridas automaticamente para cada entidade

(ponto, linha ou polígono), como é apresentado na Figura 32, onde se é verificado os rótulos para cada polígono.

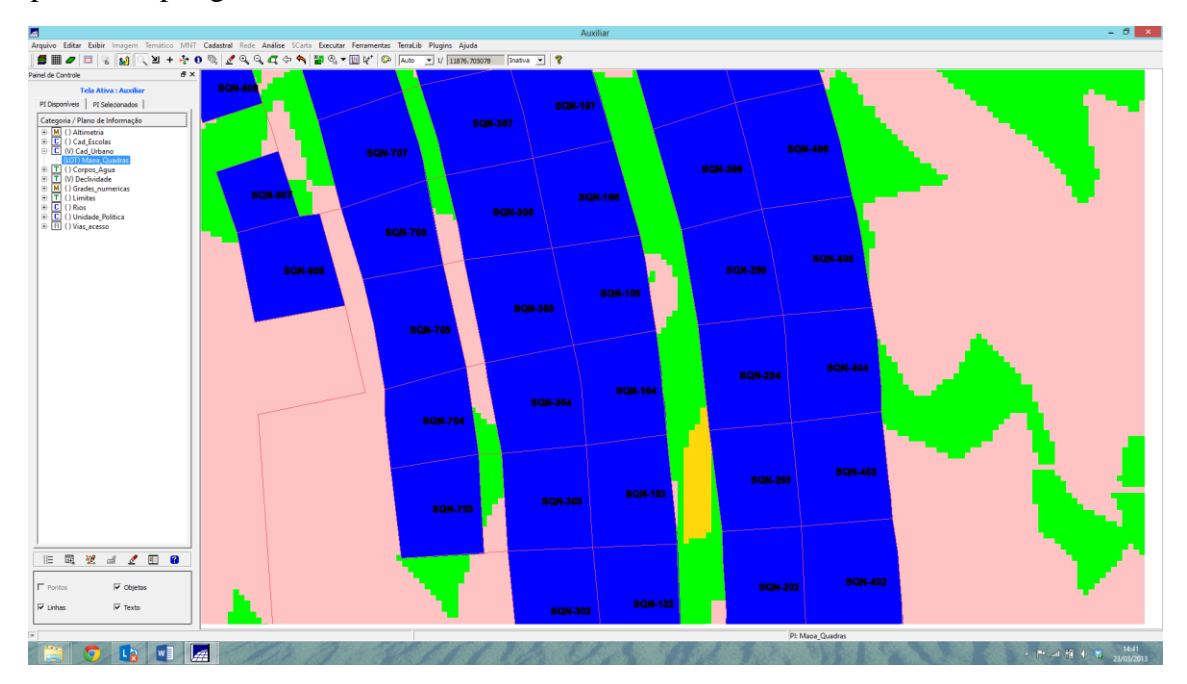

Figura 32 – Rótulo de cada polígono.

## **3.12.4. Carregar módulo de consulta e verificar tabela**

<span id="page-21-1"></span><span id="page-21-0"></span>Utilizou-se o módulo de consulta para verificar a tabela de objeto, como é apresentado na Figura 33.

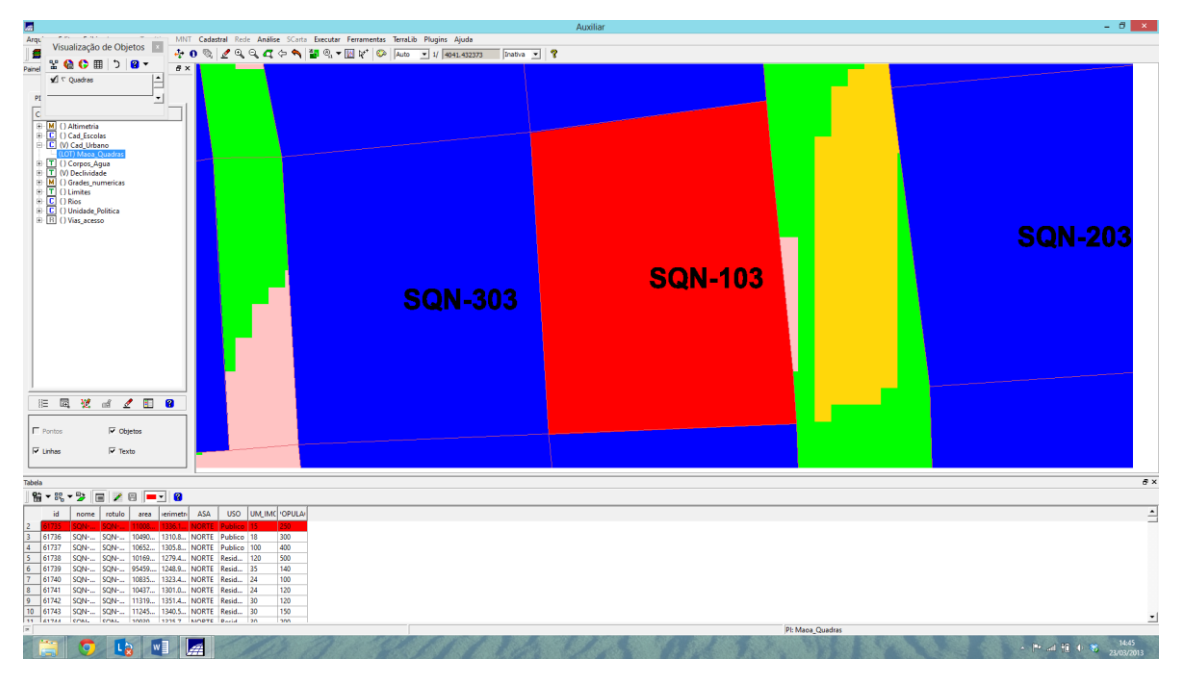

Figura 33 – Tabela do objeto selecionado (vermelho).

<span id="page-21-2"></span>Além disso, dentre as diversas funções contidas na software SPRING, existe aquela que calcula as estatísticas básicas para os atributos numéricos, tomando-se como exemplo a Figura 34, em que se é possível observar as diversas estatísticas para o atributo "população".

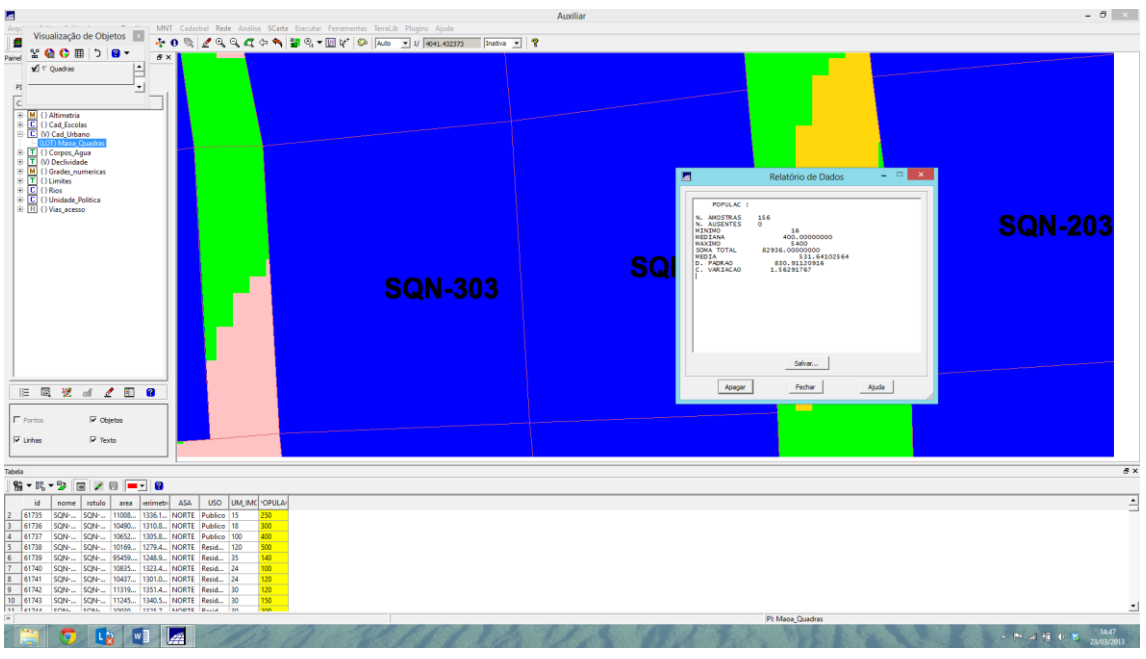

Figura 34 *–* Estatísticas da população.

<span id="page-22-0"></span>Uma outro método que facilita a organização e análise dos dados é o ordenamento do mesmo. Neste sentido, pode-se tomar como exemplo a Figura 35, onde foi feito o

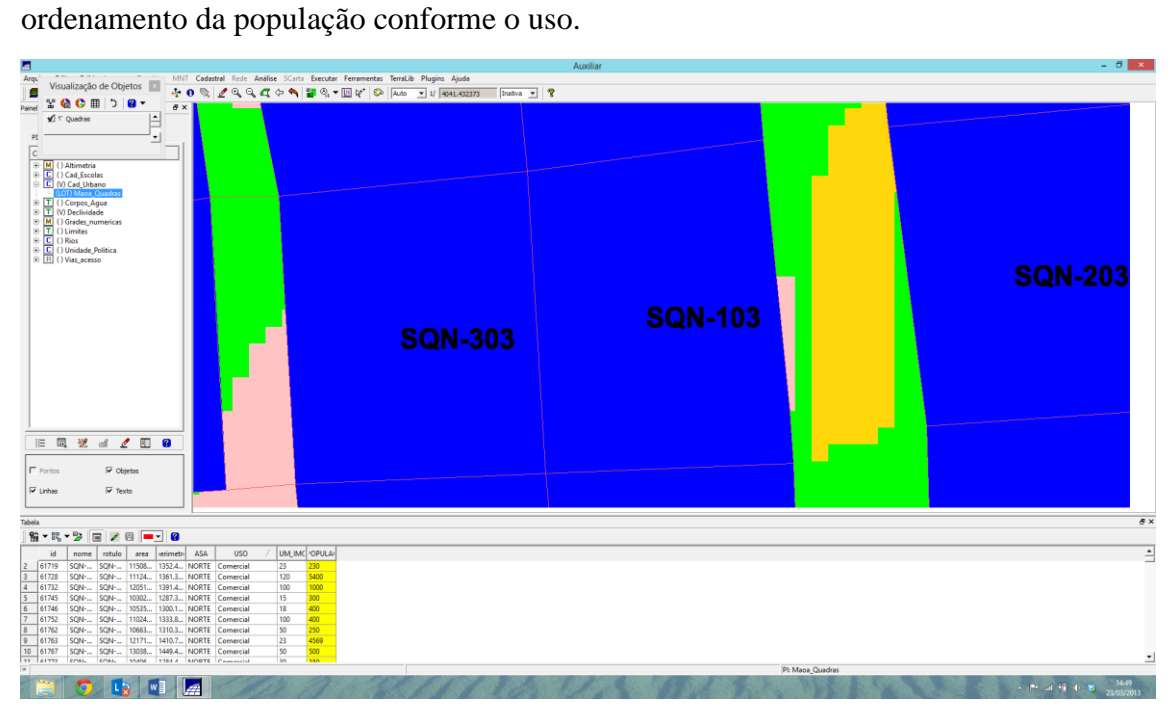

Figura 35 - Ordenamento de acordo com o uso.

<span id="page-22-1"></span>Em termos de organização, caso se trabalhe com muitas variáveis, ou seja, muitas colunas na tabela, pode-se ocultá-las de forma que contribua para essa organização dos

dados. Para tanto, a Figura 36 exemplifica o processo de ocultar determinada coluna, nessa caso, a coluna "nome".

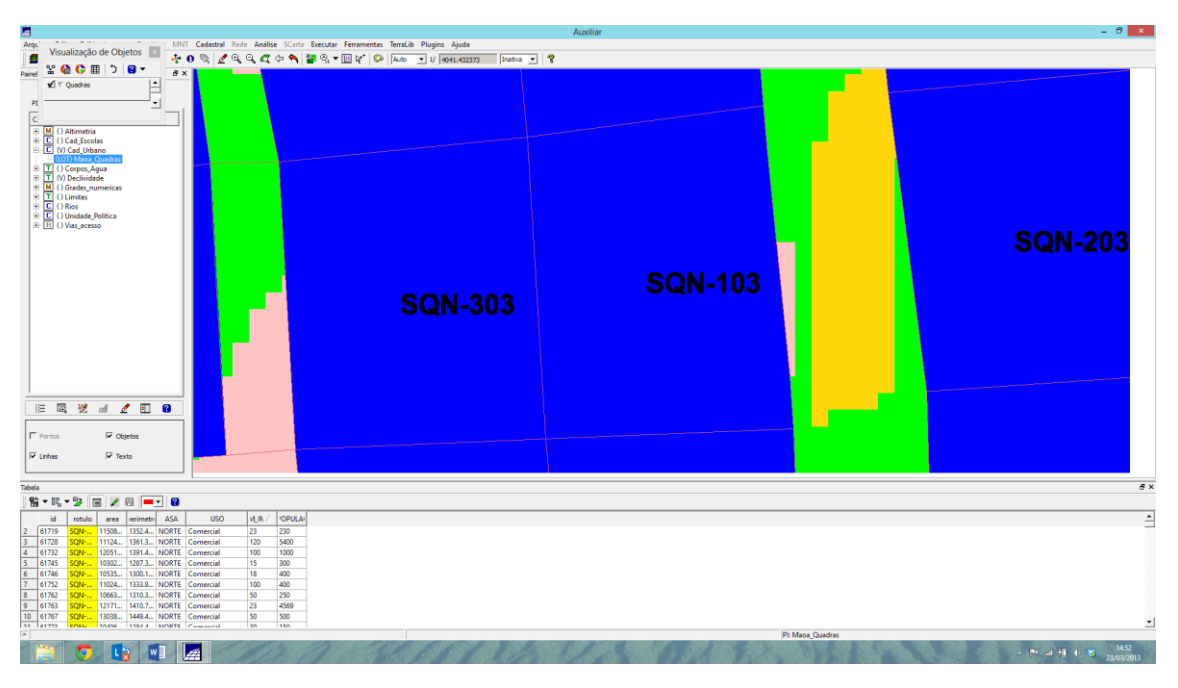

Figura 36 - Coluna nome oculta.

## **3.12.5. Recursos de análises gráficas**

<span id="page-23-1"></span><span id="page-23-0"></span>Além desses recursos, existe ainda o recurso que permite fazer análises gráficas das linhas e colunas da tabela, como é o caso do histograma. A Figura 37 exemplifica esse recurso, em que se verificou o histograma do número de imóveis e a frequência dos mesmos.

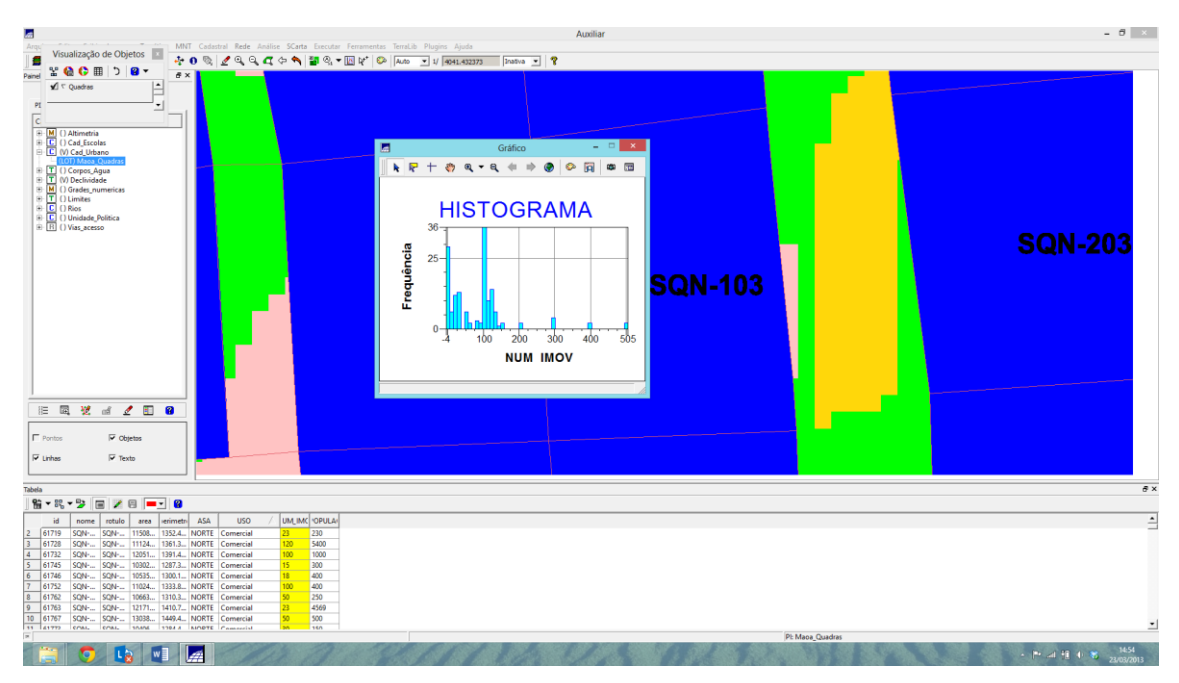

<span id="page-23-2"></span>Figura 37 *-* Histograma.

Outro método próximo a este, é a análise de dispersão. Para se obter tal gráfico, é necessário selecionar dois atributos, tomando como exemplo a população e o número de imóveis, apresentado na Figura 38.

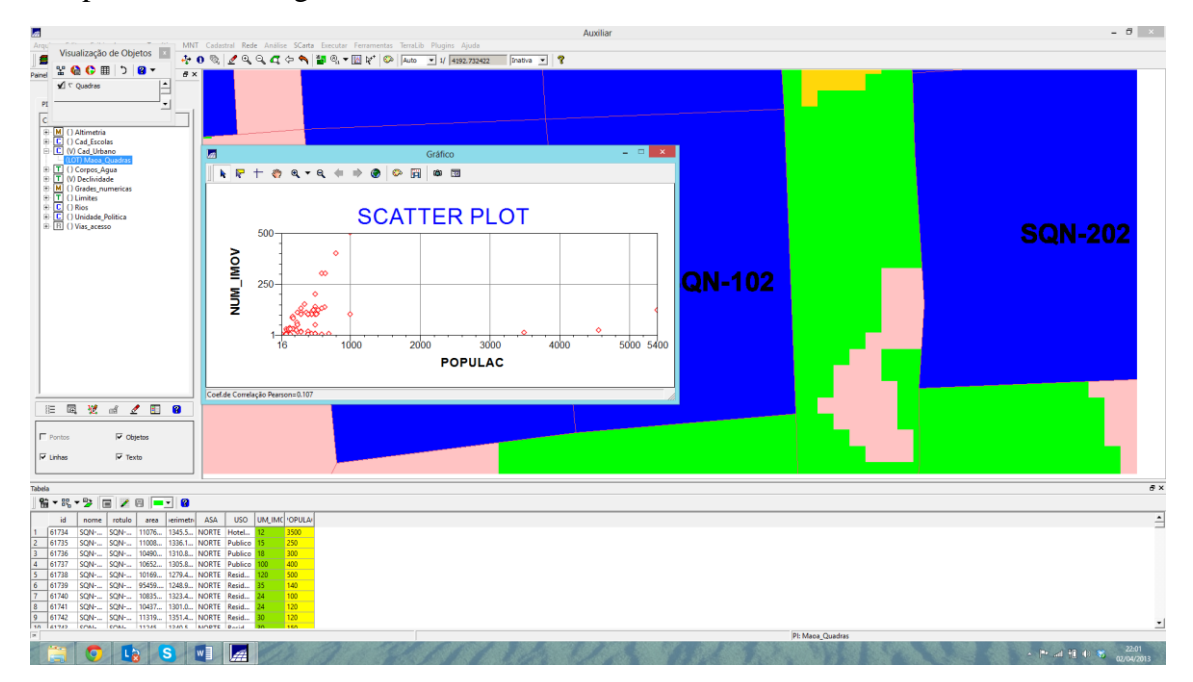

Figura 38 – Scatter plot: população x número de imóveis.

<span id="page-24-0"></span>Pode-se utilizar de gráficos, como é o caso do exemplo na Figura 39, que foi feito um gráfico de pizza exemplificando em ver a população da ASA sul (verde) e a população da ASA norte (azul). Dessa maneira, o gráfico de pizza/torta, apresenta que a população da ASA sul corresponde a 51,760%, acima do valor da população da ASA norte, 48,240%.

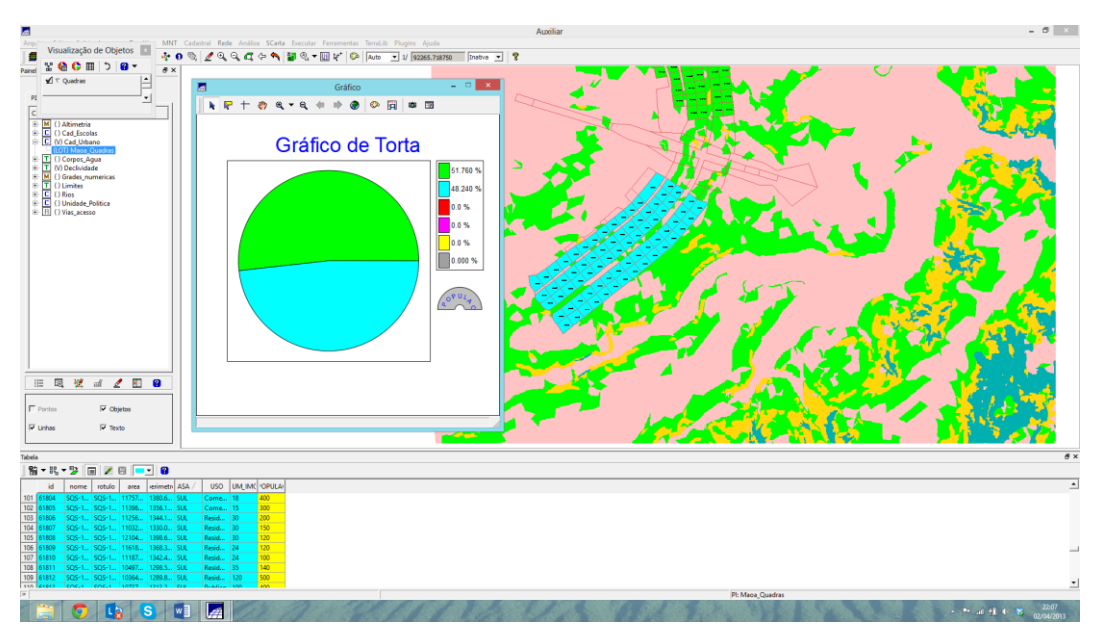

<span id="page-24-1"></span>Figura 39 – Gráfico de pizza: população x ASA (norte ou sul).

#### **3.13. Atualização de Atributos utilizando o LEGAL**

<span id="page-25-0"></span>Essa etapa consiste na utilização de um operador zonal com as quadras de Brasília, portanto, foi necessário a criação de um novo atributo para o objeto "quadras, para tanto, definiu-se o atributo MDECLIV (tipo real). Para atualizar os valores do atributo MDECLIV, foi utilizado o operador zonal MediaZonal ( ou MedZ), implementado na linguagem LEGAL. Isso permite que esse atributo seja atualizado a partir da grade numérica de declividade.

A operação permite calcular o valor médio utilizando como restrição (zona) os polígonos do mapa cadastral de quadras.

#### **3.13.1. Criar um novo atributo para o objeto "quadras"**

De antemão, foi necessário inserir um atributo ao objeto no banco, conforme apresentado na Figura 40.

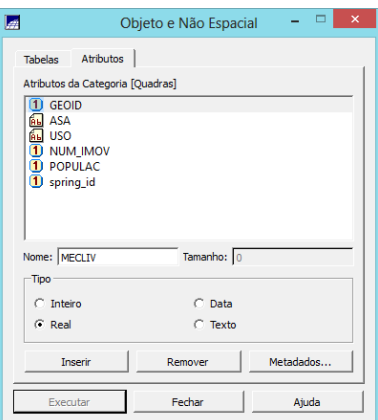

Figura 40 – Inserindo um atributo ao objeto no banco.

#### **3.13.2. Criar atributo pelo operador de média zonal**

<span id="page-25-1"></span>Ao se analisar o programa escrito em Legal, observou-se que era necessário atualizar alguns campos para que fosse possível calcular o atributo a declividade média da variável "MDECLIV", apresentado na Figura 41.

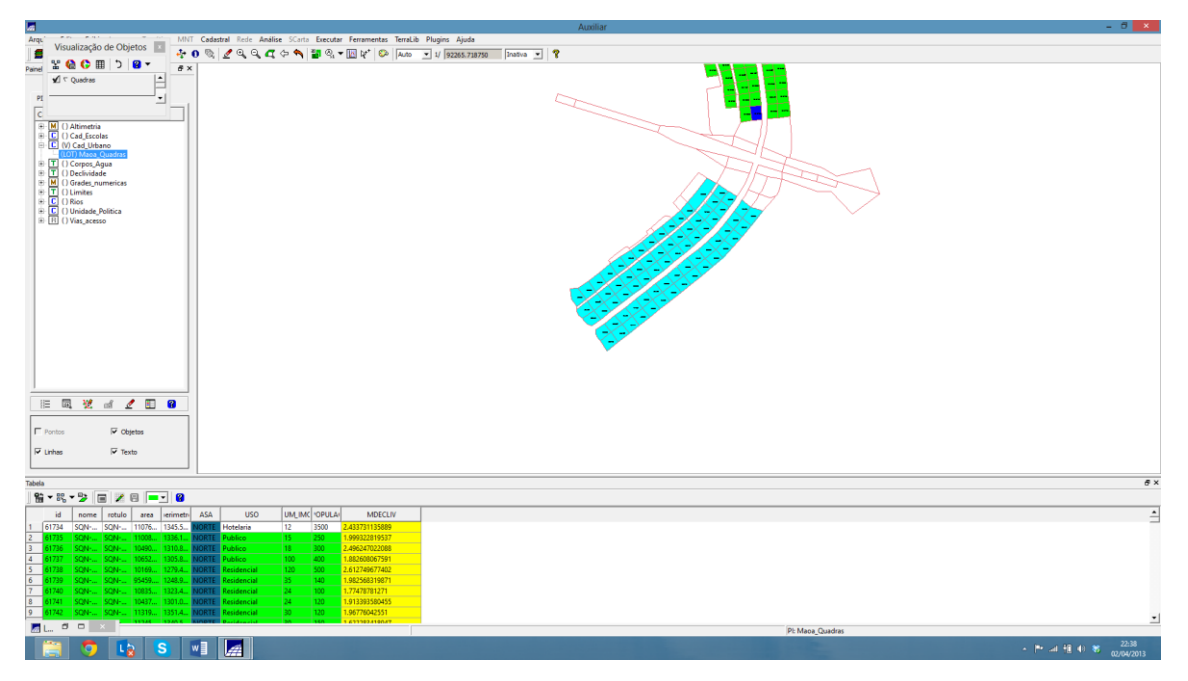

Figura 41 – Média do atributo MEDCDLIV.

# <span id="page-26-2"></span><span id="page-26-0"></span>**3.14. Importação de imagens LANDSAT e QUICKBIRD**

## **3.14.1. Importando as bandas de uma cena Landsat ETM como referência**

<span id="page-26-1"></span>Foram importadas uma cena do sensor ETM+ (satélite Landsat 7) com 3 bandas, a banda 3 é apresentada na Figura 42.

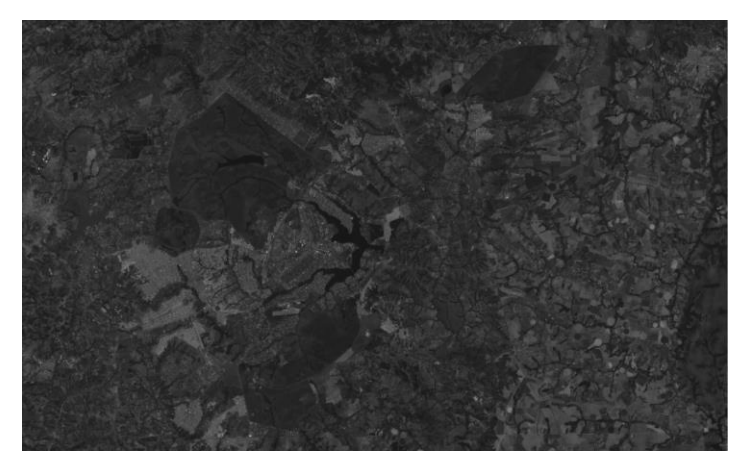

Figura 42 – Importação Imagem LANDSAT.

## <span id="page-26-3"></span>**3.14.2. Importando as bandas de uma cena Quick Bird como referência**

Importou-se uma cena do sensor Quick Bird, a banda 3 é apresentada na Figura

43.

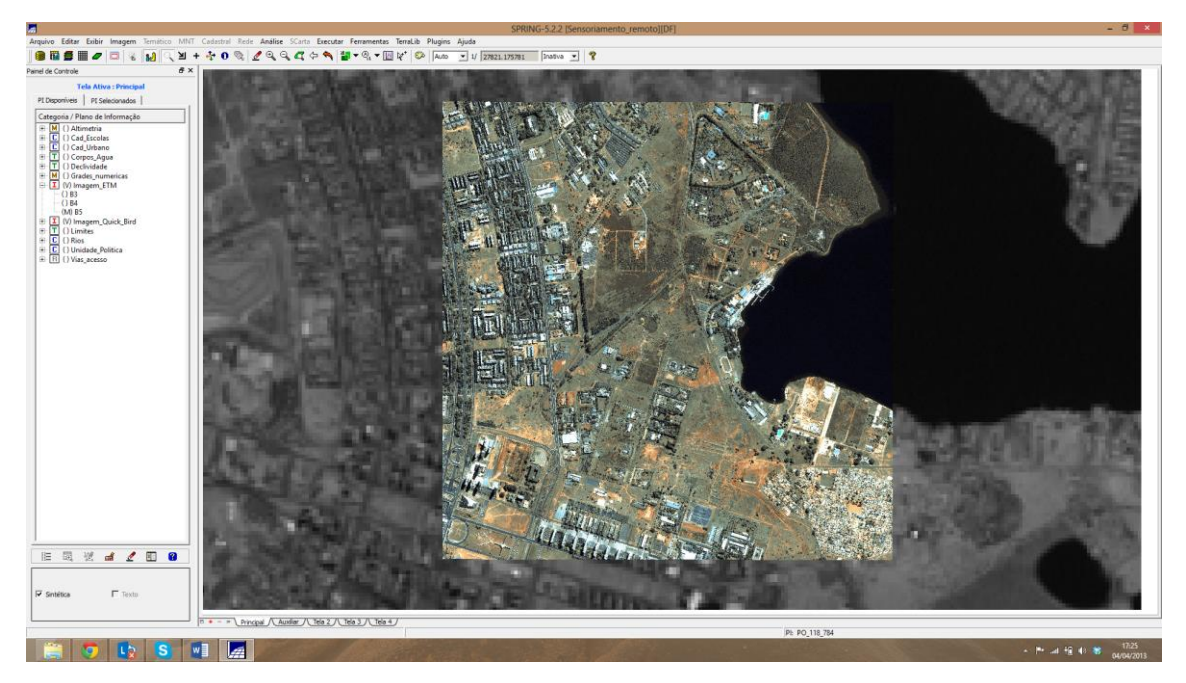

Figura 43 – Importação imagem Quick Bird.

# **3.15. Classificação supervisionada por pixel**

<span id="page-27-2"></span><span id="page-27-0"></span>Criou-se o mapa de Uso da Terra a partir da classificação das bandas do Landsat para toda área do projeto DF.

# **3.15.1. Criar uma imagem sintética de fundo**

<span id="page-27-1"></span>Neste primeiro momento, criou-se uma composição colorida B3-R4-G5, como apresentado na Figura 44.

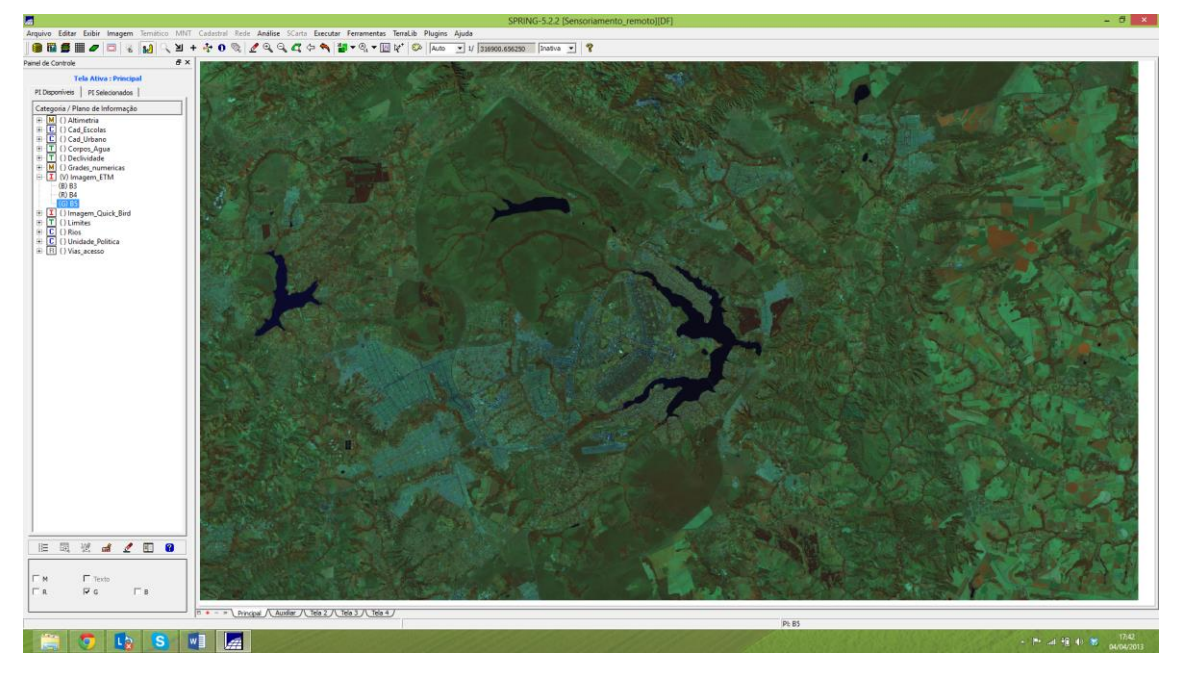

<span id="page-27-3"></span>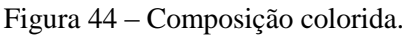

Em seguida, alterou-se o contraste da imagem para cada banda, como é apresentado na Figura 45.

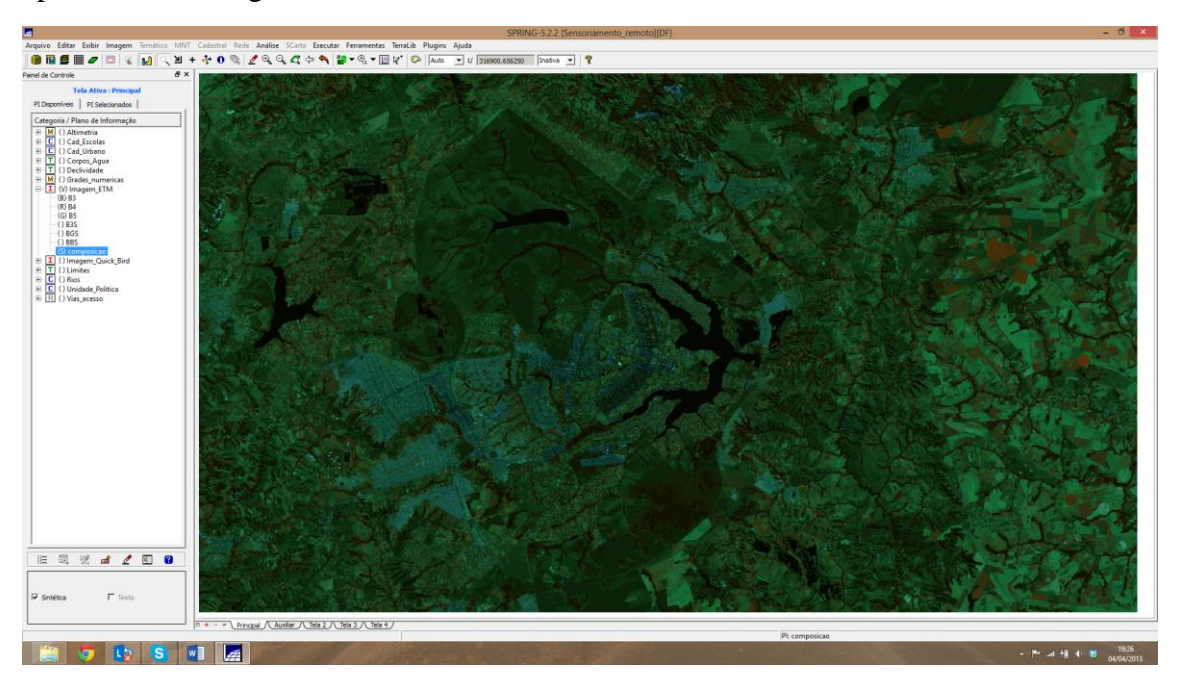

Figura 45 – Mudança no contraste.

# **3.15.2. Criação de um arquivo de contexto**

<span id="page-28-2"></span><span id="page-28-0"></span>Criou-se o contexto denominado "contx1", apresentado na Figura 46.

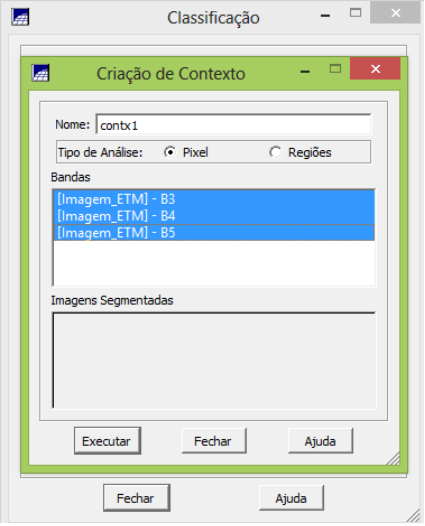

Figura 46 – Criação de contexto.

#### **3.15.3. Definição de amostras de treinamento**

<span id="page-28-3"></span><span id="page-28-1"></span>As amostras de treinamentos foram tomadas de acordo com as feições de interesse do usuário, tomando como exemplo as feições: água, floresta, área urbana, etc, apresentadas na Figura 47.

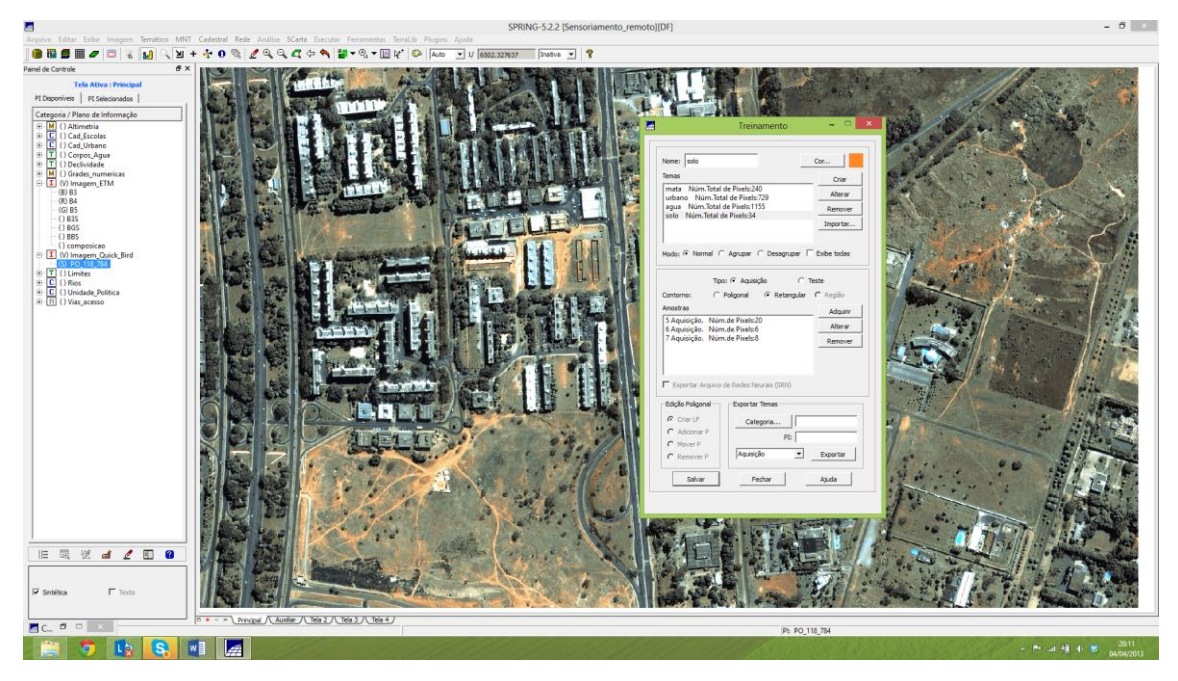

Figura 47 – Amostras de treinamento.

## **3.15.4. Análise das amostras**

<span id="page-29-2"></span><span id="page-29-0"></span>Após se criar as amostras, estas são analisadas através da matriz confusão. Essa matriz permite compreender o quanto determinada feição está bem representada. Nesse caso, se houver alguma amostra de determinada feição com um valor de confusão muito alto, é recomendado que se refaçam essas amostras.

# **3.15.5. Classificação da Imagem**

<span id="page-29-1"></span>Após a análise de amostras, é feito a classificação da imagem, como é apresentado na Figura 48.

<span id="page-29-3"></span>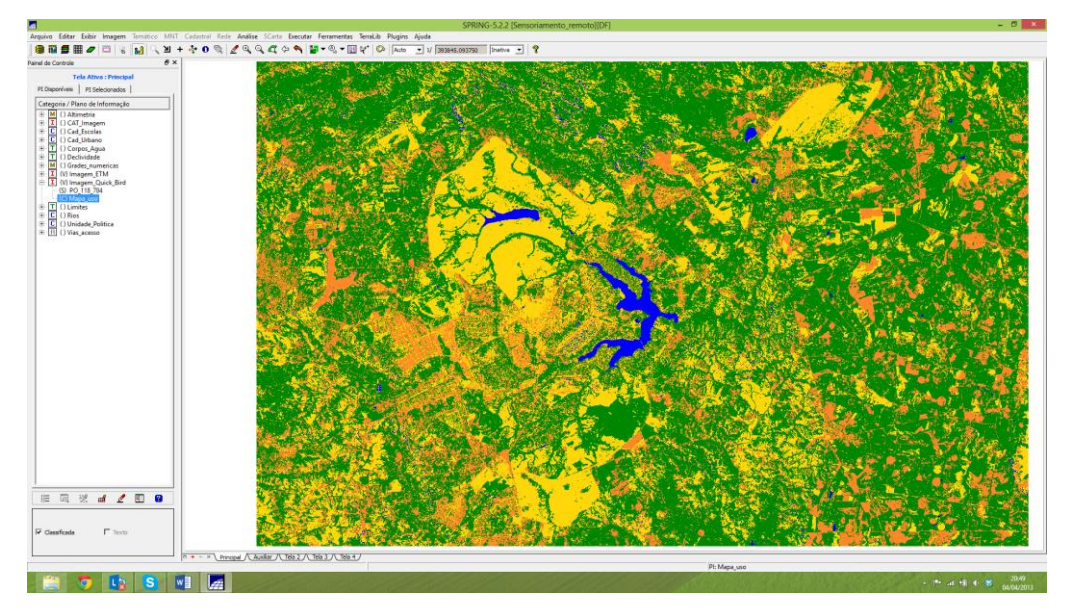

Figura 48 – Classificação da imagem.

## **3.15.6. Pós-classificação**

<span id="page-30-0"></span>Foi realizada a pós-classificação, pois essa permite eliminar os ruídos de classificação, como apresentada na Figura 49.

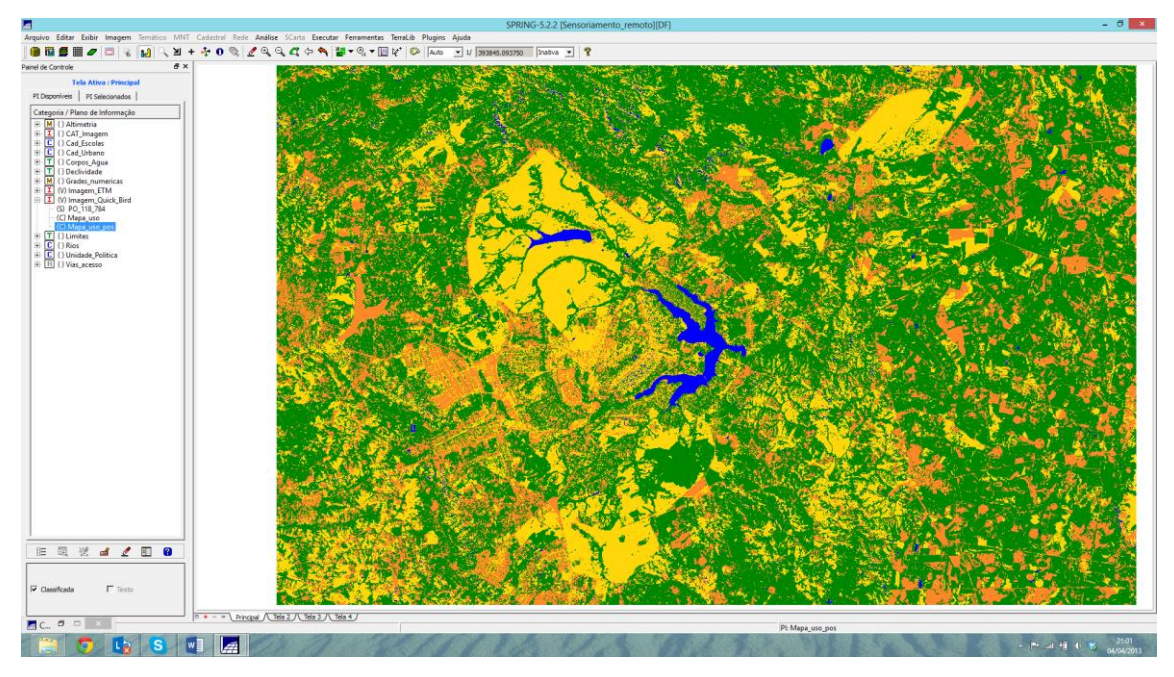

Figura 49 – Imagem pós-classificada.

# **3.15.7. Mapeamento para o modelo temático**

<span id="page-30-4"></span><span id="page-30-1"></span>Mapeando de temas da imagem classificada para classes de uso da Terra.

<span id="page-30-2"></span>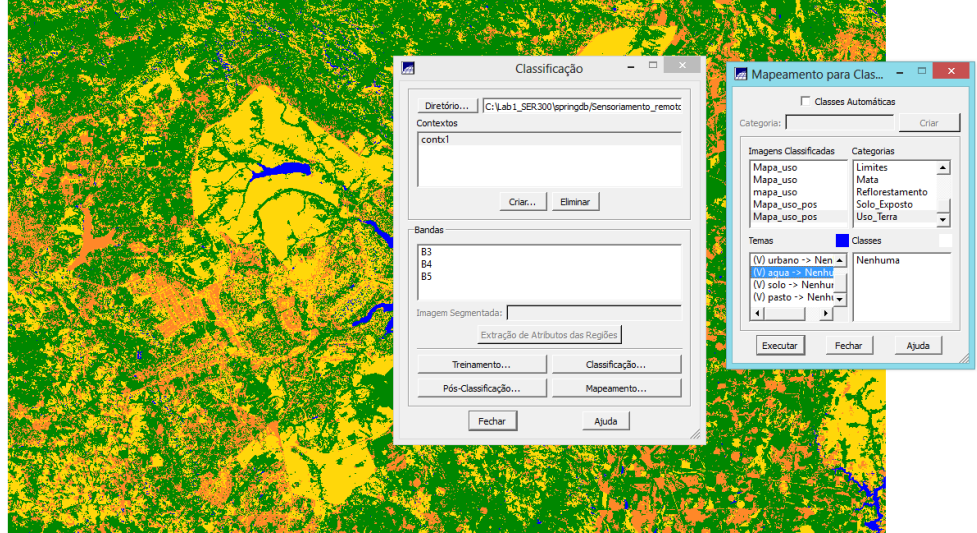

Figura 50 – Modelo temático.

# <span id="page-30-5"></span><span id="page-30-3"></span>**4. CONCLUSÕES**

Este laboratório permitiu a criação de um banco de dados e a aplicação de modelagem do mesmo de maneira eficaz.

Além disso, foi possível a familiarização do estudante de mestrado com o software de processamento Spring, que trata-se de um software gratuito e com grande potencial na área de geoinformação.

#### <span id="page-31-0"></span>**5. BIBLIOGRAFIA**

ABDEL-KADER, A.F.; NASR, S.M.; EL-GAMILY, H.I.;EL-RAEY,M. Environmental sensitivity analysis of potential oil spill for Ras-Mohammed coastal zone. Journal of Coastal Research , v. 14, n. 2, p. 502-511, 1998.

CÂMARA NETO, G.; Modelos, linguagens e arquiteturas para banco de dados geográficos. Tese de Doutorado . Instituto Nacional de Pesquisas Espaciais, 1995. GOODCHILD, M. F.; PARKS, B. O.; STEYAERT, L. T.; Environmental Modeling with GIS. New York: Oxford University Press, 1993.

MOE, K.A.; SKEIE, G.M.; BRUDE, O.W.; LOWAS, C.M.; NEDREBO, M.; WESLAWSKI, J.M. The Svalbard intertidal zone: a concept for the use of GIS in applied oil sensitivity, vulnerability and impact analyses. Spill Science & Technology Bulletin , v. 6, n. 2, p. 187-206, 2000.

STAR, J.; ESTES J.; - Introduction and Background and History. Chaps. 1 and 2 in Geographic Information Systems: An Introduction. Englewood Cliffs, NJ: Prentice-Hall.1990.

STOORVOGEL, J.J.; ANTLE, J.M. Regional land use analysis: the development of operational tools. Agricultural Systemsn , v. 70, n. 2/2, p. 623-640, 2001.

TEMESGEN, B.; MOHAMMED, M.U.; KORME, T. Natural hazard assessment using GIS and remote sensing methods, with particular reference to the landslide in the Wondogenet area, Ethiopia. Phisics and Chemistry of the Earth. Part C – Solar, Terretrial and Planetary Science, v. 26, n. 9, p. 665-675, 2001.

VERÍSSIMO, A.; SOUZA JÚNIOR, C.; STONE, S.; UHL, C. Zoning of timber extraction in the Brazilian Amazon. Conservation Biology, v. 12, n. 1, p. 128-136, 1998.